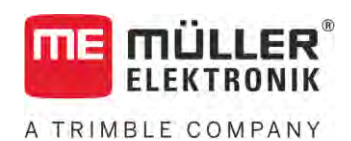

# Manuale utente

# *ISOBUS-TC*

Stato: V5.20200609

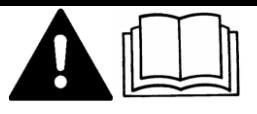

30302436a-02-IT Leggere e osservare queste istruzioni. Conservare queste istruzioni per riferimento futuro. La versione aggiornata di queste istruzioni è disponibile sul sito web.

# **Annotazione di pubblicazione**

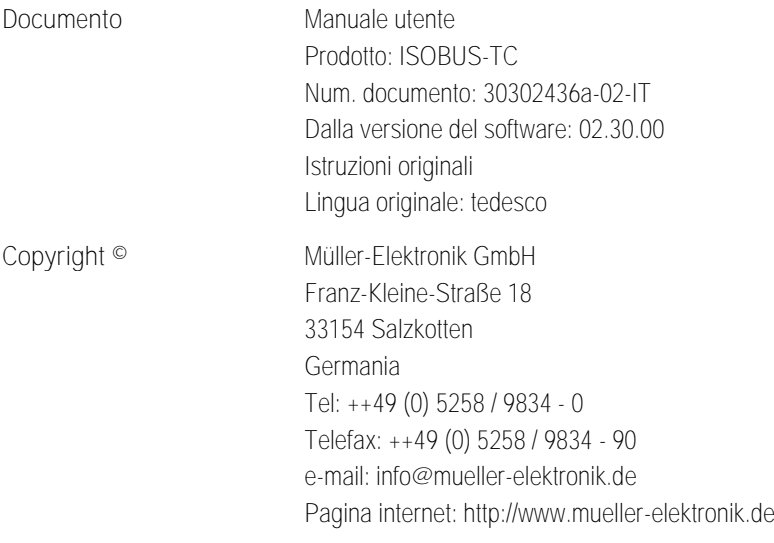

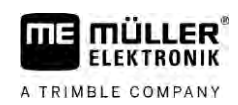

# **Sommario**

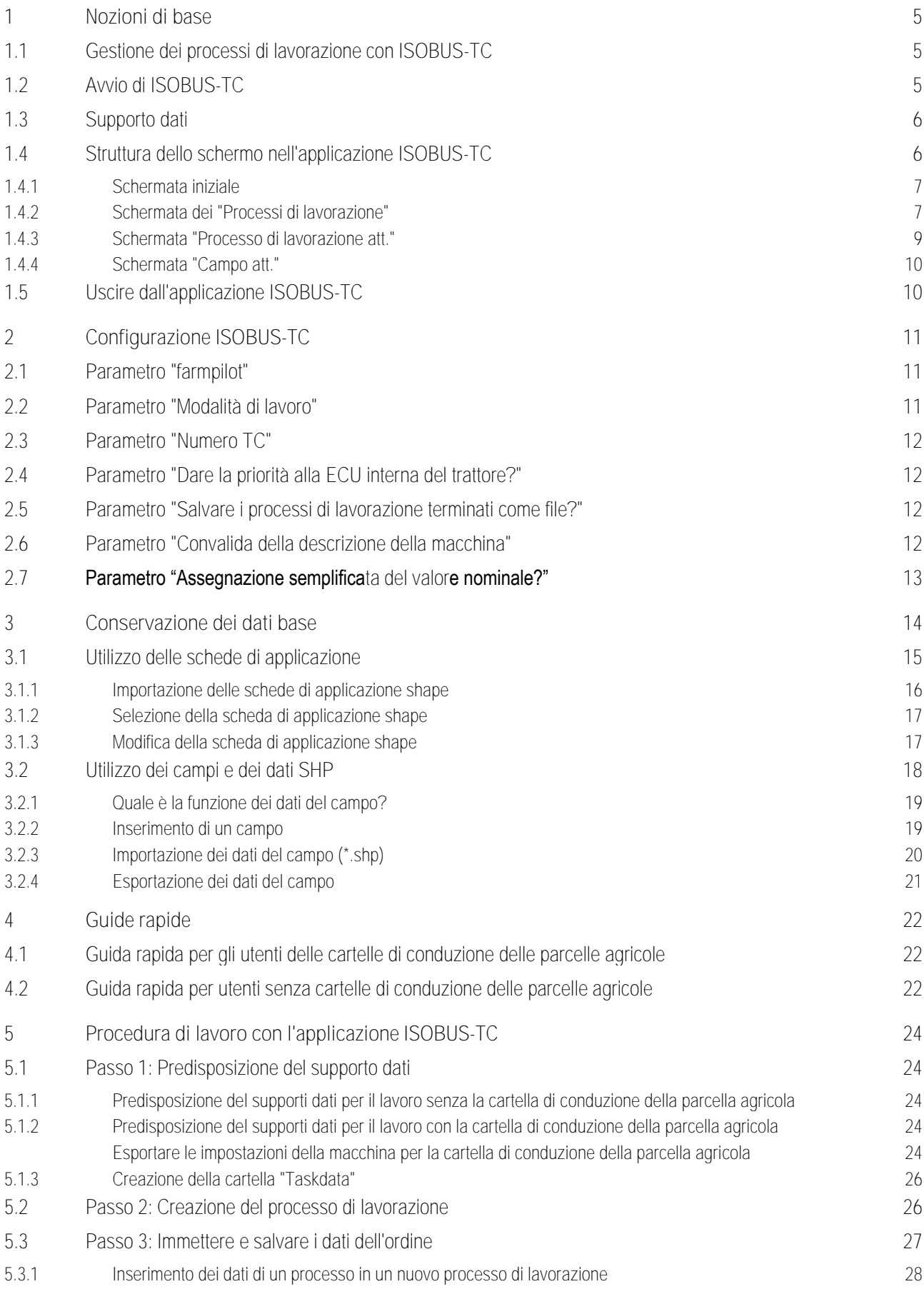

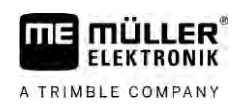

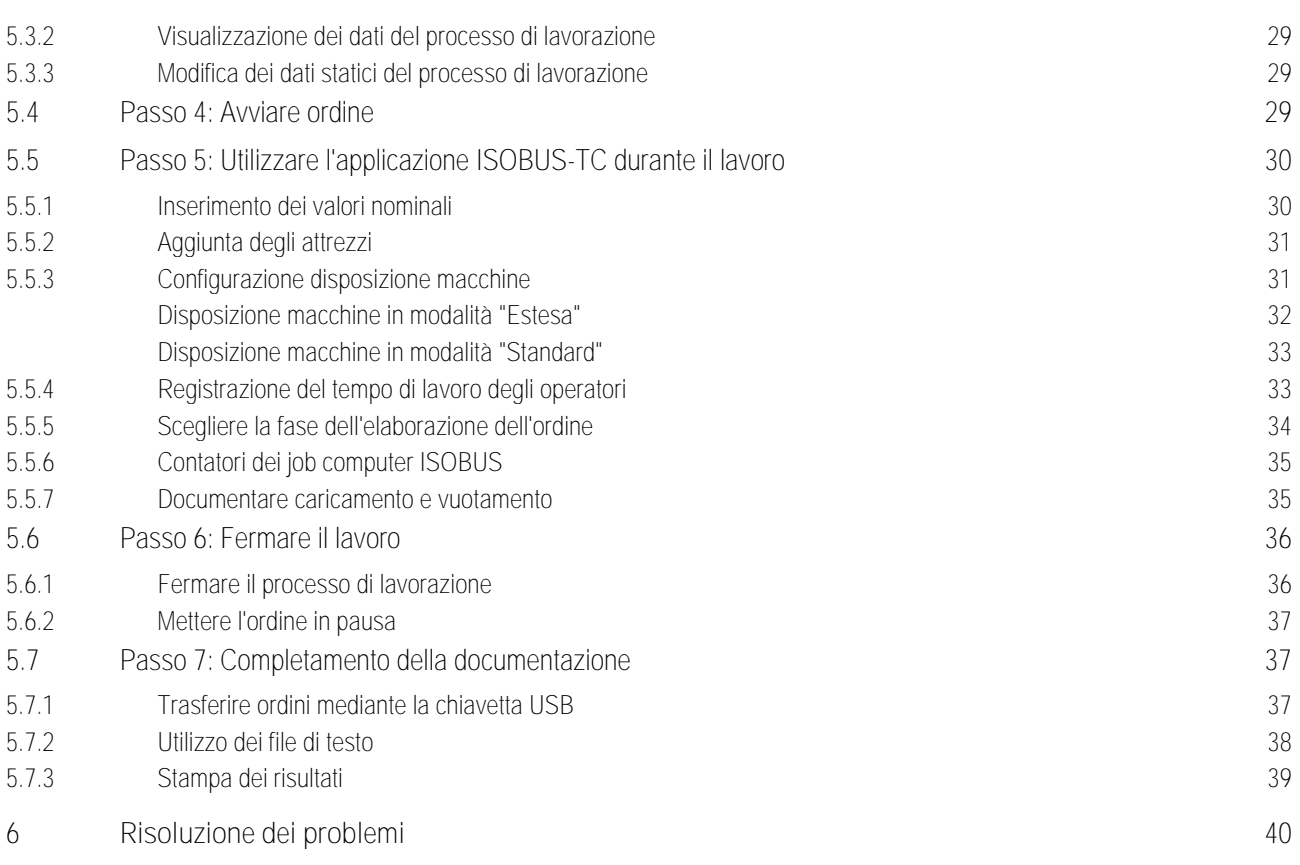

### **Nozioni di base 1**

A TRIMBLE COMPANY

**1.1**

# <span id="page-4-1"></span><span id="page-4-0"></span>**Gestione dei processi di lavorazione con ISOBUS-TC**

L'applicazione ISOBUS-TC è un'applicazione della Müller-Elektronik che nei terminali ISOBUS crea un'interfaccia tra il computer di bordo ISOBUS, l'applicazione TRACK-Leader e la cartella di conduzione della parcella agricola.

L'applicazione ISOBUS-TC serve per i seguenti due scopi:

- Come **Task Controller**, l'applicazione gestisce tutti i dati pertinenti tra il terminale e le altre macchine che sono collegate al sistema ISOBUS oppure al terminale (Parte 11 della norma ISO 11783).
- Come **Task Manager**, l'applicazione consente la creazione nonché l'elaborazione dei processi di lavorazione XML ISO. Ciò permette la comunicazione con le cartelle della parcella agricola (Parte 10 della norma ISO 11783).

Gli scopi per i quali servirà l'applicazione possono variare a seconda della configurazione del parametr[o "Modalità di lavoro". \[](#page-10-2)➙ [11\]](#page-10-2)

- "**Standard**" Solo le funzioni di Task-Controller
- "**Estesa**" Le funzioni di Task-Controller e di Task-Manager

Tutte le informazioni contenute nel processo di lavorazione verranno poi trasmesse dall'applicazione ISOBUS-TC alle applicazioni apposite del terminale.

- I confini di campo, le linee di guida, le schede di applicazione salvate nell'ordine (processo di lavorazione), nonché altre informazioni sui campi trattati, verranno poi trasmesse al TRACK-Leader, permettendo in questo modo la lavorazione del campo.
- Al computer di bordo ISOBUS verranno inoltre trasmessi i valori nominali della scheda di applicazione. Non sarà quindi necessario immettere ogni volta i valori nominali.
- L'applicazione ISOBUS-TC documenta la durata dei trattamenti e registra gli operatori interessati nonché le macchine ed i mezzi utilizzati.
- Dopo il completamento del lavoro, è possibile spostare tutti i risultati di lavoro su una chiavetta USB per modificare i dati su un PC.

# <span id="page-4-2"></span>**Avvio di ISOBUS-TC**

- **1.** Accendere il terminale.
	- ⇨ Viene visualizzata la schermata iniziale:

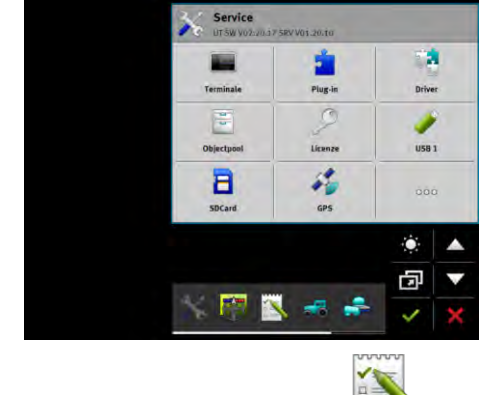

**2.** Nel menu di selezione toccare l'icona:

**Procedura**

**1.2**

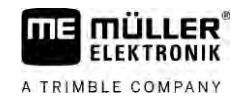

⇨ L'applicazione ISOBUS-TC viene visualizzata nella finestra principale:

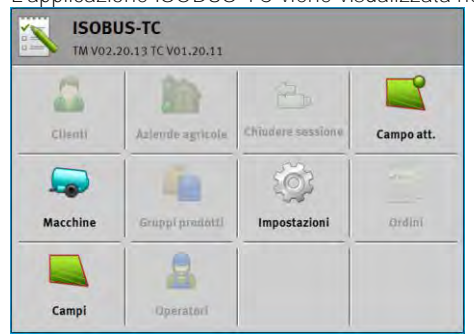

# **1.3**

# <span id="page-5-0"></span>**Supporto dati**

Durante il lavoro, tutti i processi di lavorazione e i dati vengono memorizzati sulla scheda SD.

Tuttavia, con una chiavetta USB, è possibile trasferire i dati dei processi di lavorazione tra il terminale e il PC.

Osservare sempre quanto segue:

- Inserendo nel terminale una chiavetta USB contenente la cartella "Taskdata", l'intero contenuto di tale cartella viene spostato sulla scheda SD.
- Per spostare i dati su una chiavetta USB, toccare il tasto "Chiudere sessione".

# **Terminale senza PC**

Se si opera senza PC, creando e utilizzando tutti i dati solo sul terminale, le rispettive operazioni di lavoro non richiedono l'uso di una chiavetta USB. La chiavetta USB sarà necessaria solo se si desidera salvare i dati sul PC.

# *AVVISO*

**Perdita di dati dovuta alla loro cancellazione dalla chiavetta USB** Toccando il tasto "Chiudere sessione", il file "taskdata.xml" viene spostato sulla chiavetta USB e cancellato dalla scheda SD. A questo punto, la copia presente sulla chiavetta USB sarà l'unica copia disponibile. Cancellandola, i dati verranno persi.

**Processi di lavorazione XML ISO della cartella di conduzione della parcella agricola**

Inserendo nel terminale una chiavetta USB con un nuovo processo di lavorazione, tutti i dati pertinenti vengono automaticamente spostati sulla scheda SD e cancellati dalla chiavetta USB. Per spostare nuovamente i dati sulla chiavetta USB, è necessario [disconnettere \[](#page-36-2)→ [37\]](#page-36-2) la chiavetta USB.

**1.4**

# <span id="page-5-1"></span>**Struttura dello schermo nell'applicazione ISOBUS-TC**

L'applicazione ISOBUS-TC fornisce le seguenti schermate con cui occorre acquisire familiarità:

- Schermata iniziale  $[→ 7]$  $[→ 7]$
- [Schermata dei "Processi di lavorazione" \[](#page-6-1)→ [7\]](#page-6-1)
- [Schermata "Processo di lavorazione att." \[](#page-8-0)→ [9\]](#page-8-0)
- Schermata "Campo att."  $[→ 10]$  $[→ 10]$

#### **Schermata iniziale 1.4.1**

<span id="page-6-0"></span>La schermata iniziale viene visualizzata all'apertura dell'applicazione ISOBUS-TC.

È costituita da una serie di tasti. Alcuni di essi potrebbero apparire in grigio, cioè inattivi.

Dai tasti inattivi visualizzati in grigio si può desumere come è configurata l'applicazione.

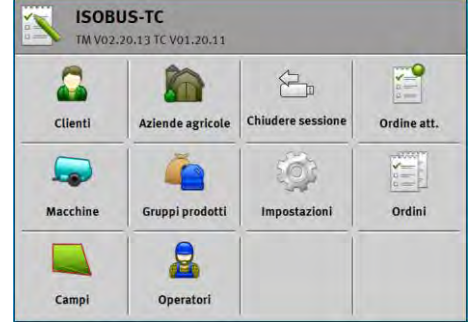

*Modalità di lavoro: Estesa. La scheda SD contiene la cartella Taskdata.*

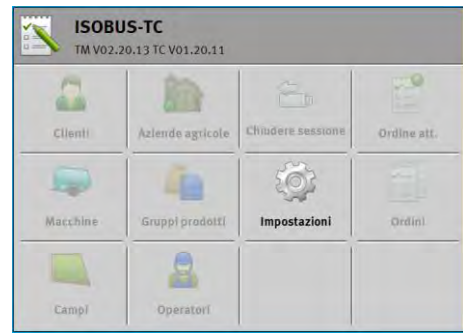

*Modalità di lavoro: Estesa. La scheda SD non contiene la cartella Taskdata.*

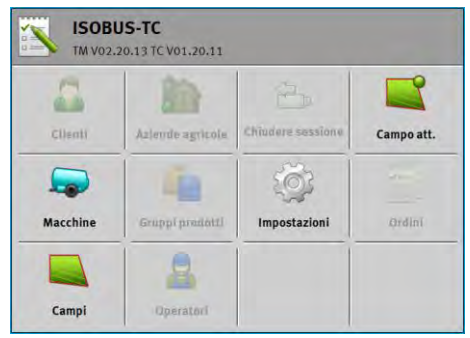

<span id="page-6-1"></span>*Modalità di lavoro: Standard*

**Schermata dei "Processi di lavorazione" 1.4.2**

> La schermata dei "Processi di lavorazione" contiene un elenco di tutti i processi di lavorazione disponibili sulla scheda SD.

Per richiamare la schermata, procedere come segue:

**1.** Sulla schermata iniziale, toccare l'icona "Processi di lavorazione".

Struttura dello schermo nell'applicazione ISOBUS-TC

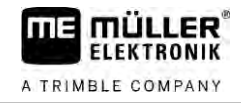

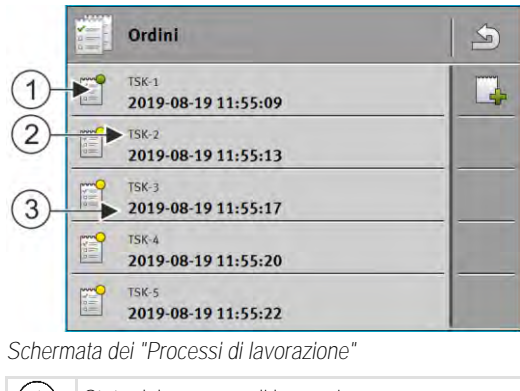

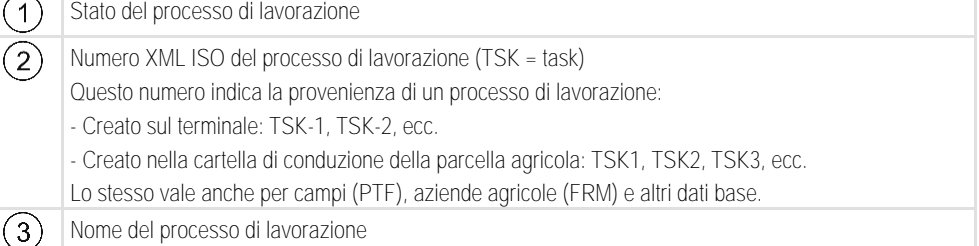

Gli ordini contrassegnati con l'asterisco davanti al rispettivo nome, sono le copie di altri ordini.

Lo stato dell'ordine è riconoscibile dal colore del simbolo, posto davanti al nome dell'ordine.

### **Ordini non avviati**

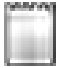

Ordini non avviati sono ordini contenuti sulla chiavetta USB, ma che non sono mai stati avviati.

Questi possono includere i seguenti ordini:

- Ordini appena creati
- Copie di ordini esistenti se sono contrassegnati con l'asterisco davanti al rispettivo nome dell'ordine
- Ordini che sono stati importati tramite il portale farmpilot o dalla cartella di conduzione della parcella agricola, ma non sono ancora stati avviati.

### **Ordini sospesi**

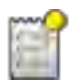

Ordini sospesi sono ordini che sono stati interrotti, ma non evasi. Un ordine viene sospeso in automatico, se durante la sua processazione è stato avviato un altro ordine.

Gli ordini sospesi saranno visualizzati sul portale farmpilot come non ancora evasi.

### **Ordini avviati**

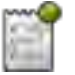

Ordini avviati sono ordini che sono stati avviati e sono attualmente processati.

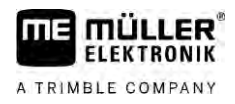

**Ordini fermi**

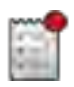

Ordini fermi sono ordini che sono stati fermati. Di norma sono ordini che sono stati evasi. Il programma tuttavia non ha la possibilità di controllare la completezza della loro evasione.

<span id="page-8-0"></span>Fermare solo un ordine che è stato evaso. Gli ordini fermi saranno visualizzati sul portale farmpilot come evasi.

#### **Schermata "Processo di lavorazione att." 1.4.3**

La schermata "Processo di lavorazione att." contiene informazioni dettagliate sul processo di lavorazione avviato.

Per richiamare la schermata, procedere come segue:

- Nella schermata iniziale, toccare l'icona "Processo di lavorazione att.". A tal fine deve essere attivata la modalità "Estesa" e avviato un processo di lavorazione.
- Nella schermata dei "Processi di lavorazione", toccare un processo di lavorazione.

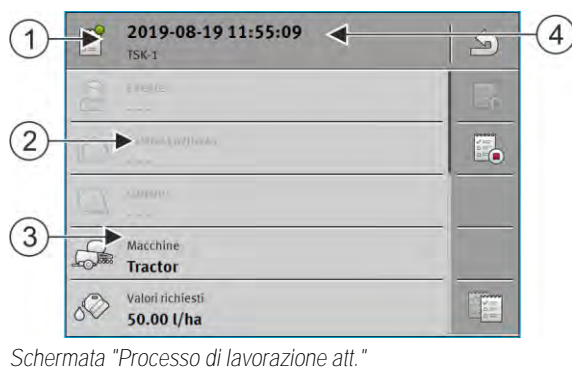

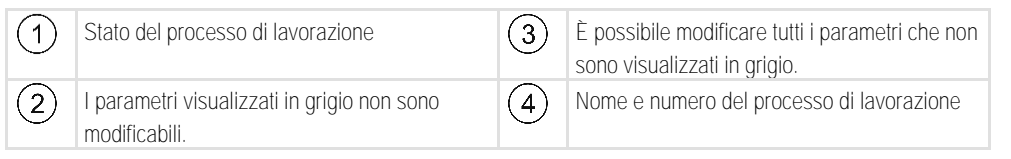

### **Elementi di comando**

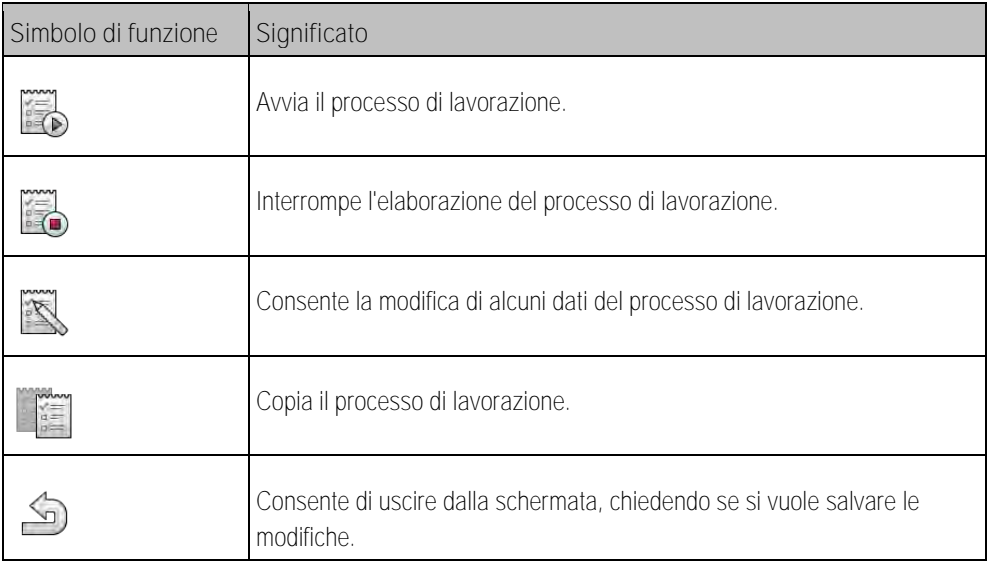

**1.4.4**

# <span id="page-9-0"></span>**Schermata "Campo att."**

La schermata "Campo att." contiene informazioni dettagliate sul campo attualmente selezionato.

Per richiamare la schermata, procedere come segue:

- Nella schermata iniziale, toccare l'icona "Campo att.". A tal fine deve essere attivata la modalità "Standard".
- Nella schermata "Campi" toccare un campo.

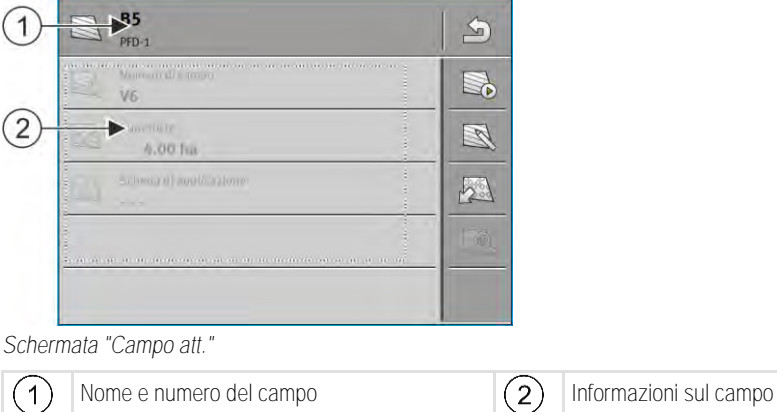

# **Elementi di comando**

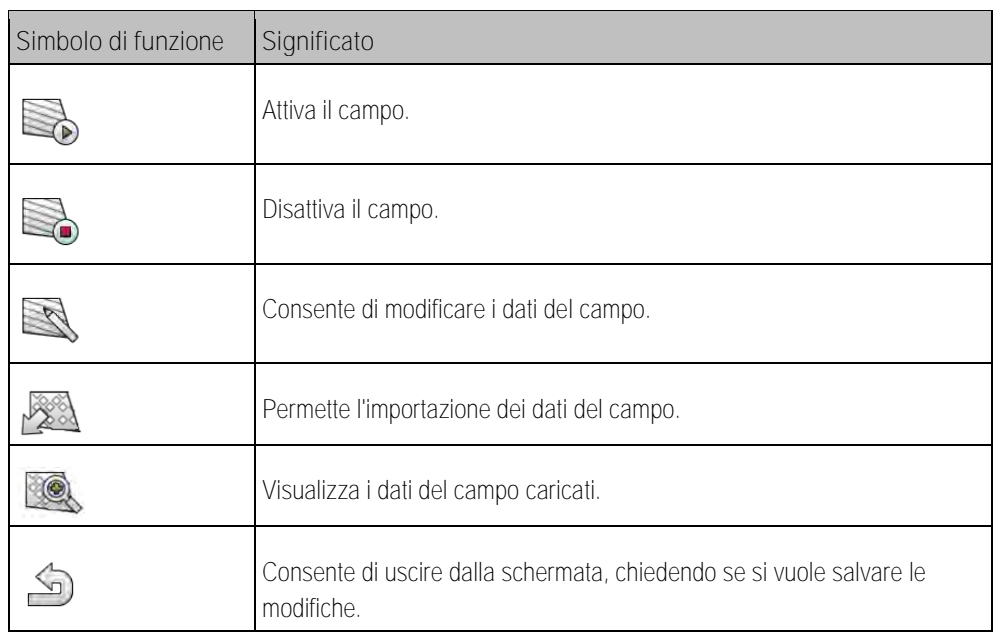

**1.5**

# <span id="page-9-1"></span>**Uscire dall'applicazione ISOBUS-TC**

Sarà possibile uscire in qualsiasi momento dall'applicazione ISOBUS-TC. Ciò non comporterà né la terminazione né la sospensione dei processi di lavorazione.

**Procedura**

- **1.** Toccare la finestra aggiuntiva con un'altra applicazione.
	- ⇨ ISOBUS-TC viene visualizzata nella finestra aggiuntiva.
	- ⇨ Vengono visualizzati i contatori selezionati nel processo di lavorazione o sotto "Dispositivi".

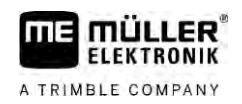

### <span id="page-10-0"></span>**Configurazione ISOBUS-TC 2**

- **1.** Aprire l'applicazione ISOBUS-TC.
- **2.** Toccare "Impostazioni". ⇨ Appare la schermata "Impostazioni".
- **3.** Tocca il parametro da configurare. I dettagli sui parametri sono riportati di seguito. ⇨ Viene visualizzato un elenco di opzioni o una tastiera.
- <span id="page-10-1"></span>**4.** Inserire il valore desiderato.

#### **Parametro "farmpilot" 2.1**

<span id="page-10-2"></span>Questo parametro indica lo stato di connessione al portale "farmpilot".

#### **Parametro "Modalità di lavoro" 2.2**

Con questo parametro viene impostato, se si vuole far funzionare Task Controller di ISOBUS-TC in background oppure lavorare attivamente con i processi di lavorazione XML ISO.

- "**Standard**" Sono possibili due modalità operative. Modalità operativa 1:
	- Tutti i dati del processo di lavorazione vengono gestiti mediante l'applicazione "TRACK-Leader".
	- Nell'applicazione ISOBUS-TC non è possibile configurare i processi di lavorazione.
	- In questa modalità di lavoro, l'applicazione ISOBUS-TC lavorerà in background.

Modalità operativa 2:

- È possibile caricare i dati del campo da un file in formato shape (confini di campo, linee di guida) nell'applicazione ISOBUS-TC. Tali dati del campo saranno forniti all'applicazione "TRACK-Leader". Non richiede necessariamente una licenza per ISOBUS-TC.
- Attivata la licenza per ISOBUS-TC, sarà possibile elaborare le schede di applicazione shape.
- Nell'applicazione ISOBUS-TC non è possibile configurare i processi di lavorazione.
- "**Estesa**" In questa modalità di lavoro verrà ampliato il menu di ISOBUS-TC. Il requisito necessario è la licenza per ISOBUS-TC. In questa modalità l'applicazione ISOBUS-TC consente la gestione nonché l'elaborazione dei processi di lavorazione XML ISO. Sono possibili due modalità operative.

Modalità operativa 1:

– I processi di lavorazione XML ISO possono essere gestiti ed elaborati con l'ausilio delle cartelle della parcella agricola.

Modalità operativa 2:

– I dati base possono essere inseriti e gestiti anche nell'applicazione ISOBUS-TC.

**Procedura**

- Per cambiare la modalità di lavoro, procedere come segue:
	-

**1.** - Aprire l'applicazione ISOBUS-TC.

**Procedura**

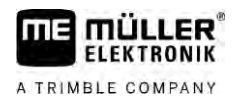

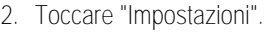

- **3.** Toccare "Modalità di lavoro".
- **4.** Toccare "Estesa", se si vuole lavorare con processi di lavorazione. Per poter operare senza processi di lavorazione, toccare "Standard".

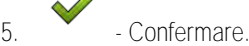

⇨ Verrà richiesto se si vogliono cambiare le impostazioni.

- **6.** Toccare "Sì", per confermare. ⇨ Tutti i dati verranno salvati e la modalità di lavoro verrà commutata.
- **7.** Attendere fino alla scomparsa di tutti i messaggi.

# **Quale sarà l'effetto sui dati?**

<span id="page-11-0"></span>La struttura dei dati differisce nelle due modalità di lavoro. Pertanto, i dati creati in una modalità non potranno essere utilizzati una volta passati all'altra modalità. Tuttavia, non vengono eliminati ma sottoposti a backup e ripristinati con l'attivazione della modalità di lavoro di partenza.

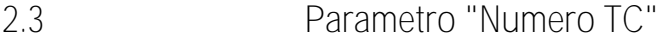

<span id="page-11-1"></span>Numero di Task-Controller. Nei sistemi complessi con più terminali e Task-Controller, questo numero consentirà di distinguere tra vari Task-Controller. In questo modo sarà possibile definire eventualmente il Task-Controller desiderato con il quale dovrà comunicare il job computer collegato.

#### **Parametro "Dare la priorità alla ECU interna del trattore?" 2.4**

Questo parametro è importante nei veicoli che oltre al terminale della ME dispongono anche di una Tractor-ECU propria.

<span id="page-11-2"></span>Attivare il parametro, se il ricevitore GPS è collegato al terminale della ME oppure al sistema di guida automatica TRACK-Leader AUTO. Disattivare il parametro, se il ricevitore GPS è collegato ad un terminale diverso.

### **Parametro "Salvare i processi di lavorazione terminati come file?" 2.5**

<span id="page-11-3"></span>Con l'attivazione di questo parametro, tutti i processi di lavorazione XML ISO verranno [salvati su una](#page-37-0)  [chiavetta USB \[](#page-37-0)➙ [38\]](#page-37-0) come un file di testo.

#### **Parametro "Convalida della descrizione della macchina" 2.6**

Parametro opzionale. Di norma disattivato.

Tener conto che con il parametro attivato, sarà supportata la versione di Task-Controller 3. Con il parametro disattivato, sarà supportata la versione di Task-Controller 2.

Attivare questo parametro solo se si vuole assicurarsi che SECTION-Control ed ISOBUS-TC comunichino solo con i job computer AEF-conformi.

In tal caso i job computer non AEF-conformi non verranno supportati da ISOBUS-TC.

12 V5.20200609 30302436a-02-IT

**2.7**

# **Parametro "Assegnazione semplificata del valore nominale?"**

<span id="page-12-0"></span>Parametro opzionale. L'impostazione predefinita è "No".

Attivando questo parametro, sarà possibile acquisire per un nuovo processo di lavorazione le impostazioni dei valori nominali dell'ultimo processo di lavorazione. A tal fine occorre impostare il parametro su "Sì".

Quando si crea un nuovo processo di lavorazione, viene visualizzato il seguente messaggio:

"Adottare dall'ultimo processo di lavorazione le impostazioni del valore nominale per la macchina?"

Confermare questo messaggio per acquisire le impostazioni del valore nominale.

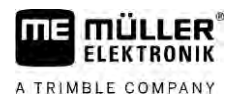

### <span id="page-13-0"></span>**Conservazione dei dati base 3**

Per dati base si intendono i dati che si trovano sulla scheda SD e che sono necessari per poter definire in modo più dettagliato i processi di lavorazione. A seconda della modalità di lavoro utilizzata, è possibile mantenere diversi dati base.

Per risalire ai dati base sulla scheda SD, procedere come segue:

- Dalla cartella di conduzione della parcella agricola è possibile salvare i dati base della stessa, sulla chiavetta USB. Inserendo la chiavetta USB nel terminale, i dati vengono automaticamente spostati sulla scheda SD.
- È possibile creare i dati base sul terminale o [importarli da un file in formato Shape \[](#page-19-0)→ [20\]](#page-19-0) e salvarli sulla scheda SD. Lo svantaggio di questo metodo è che i dati non possono essere letti da qualsiasi programma esterno. Inoltre, non possono essere eliminati.

# *AVVISO*

**Perdita dei dati**

- Creare i dati base in un solo punto: nella cartella di conduzione della parcella agricola o sul terminale.
- Non cambiare il metodo.

# *AVVISO*

**Cartelle di conduzione della parcella agricola incompatibili**

Non tutte le cartelle di conduzione della parcella agricola consentono di importare i dati base modificati.

◦ Prima di procedere con la modifica o la creazione dei dati base, verificare se la cartella di conduzione della parcella agricola consente di importare processi di lavorazione con dati modificati. Altrimenti, in seguito all'esportazione sulla chiavetta USB, i dati base creati non potranno più essere importati nel terminale.

Non è necessario conservare i dati base di tutte le categorie. La scelta dipende dalle dimensioni dell'azienda nonché dall'uso previsto.

### **Possibili dati base**

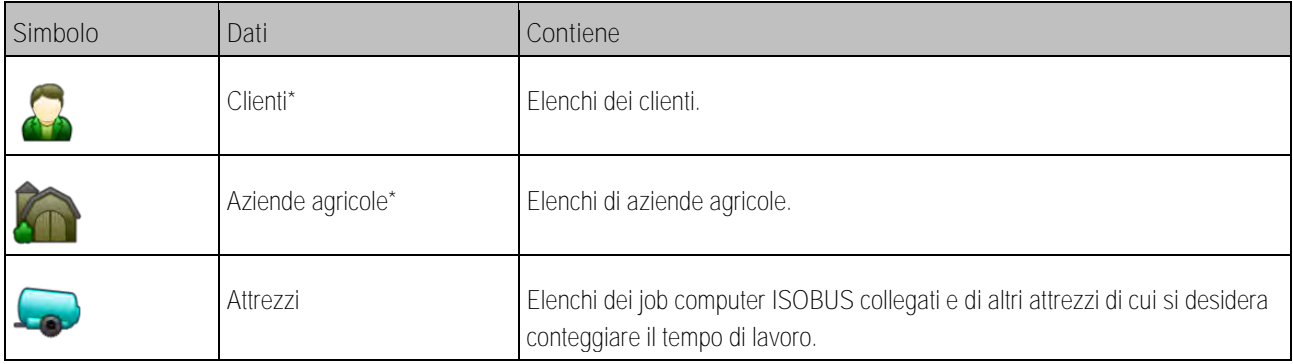

Utilizzo delle schede di applicazione **3**

**Simbolo Dati Contiene** Gruppi prodotti\* Elenchi dei gruppi di prodotti, ad esempio: Fertilizzanti, prodotti fitosanitari e prodotti secondari. Campi\*  $[\rightarrow 18]$  $[\rightarrow 18]$  Nomi dei campi, dimensioni dei campi, schede di applicazione  $[\rightarrow 15]$  $[\rightarrow 15]$ , coordinate GPS dei: Confini di campo, ostacoli, linee di guida e altri dati. Utile per gli operatori che utilizzano TRACK-Leader o FIELD-Nav, trattando ripetutamente gli stessi campi. Operatori\* Elenchi degli operatori

\* - Dati base opzionali.

### **Procedura**

- Per creare nuovi dati base sul terminale, procedere come segue:
	-
- 1. **Example:** Aprire l'applicazione ISOBUS-TC.
- **2.** Toccare il tasto con i dati base da modificare.
	- ⇨ Viene visualizzato un elenco di dati esistenti del tipo selezionato.
	- ⇨ Sul lato destro verranno visualizzate le icone funzione ad indicare le modifiche possibili.
- **3.** Toccare l'icona funzione con il segno più per creare un nuovo record di dati.
- **4.** Toccare l'icona funzione con la matita per modificare un record di dati.
	-
- <span id="page-14-0"></span>**5.** - Dopo la modifica, uscire dalla schermata.
	- ⇨ Verrà richiesto se si vuole salvare le modifiche apportate.

#### **Utilizzo delle schede di applicazione 3.1**

Le schede di applicazione sono schede che forniscono informazioni sulla quantità di un determinato prodotto (fertilizzante, semente, prodotto fitosanitario) da applicare in ciascuna area del campo.

Una volta caricata la scheda di applicazione, il software verificherà in base alle coordinate GPS del veicolo le erogazioni richieste secondo tale scheda, trasmettendo il dato anche al computer di bordo ISOBUS.

# *AVVISO*

### **Utilizzo del terminale**

Il numero di schede di applicazione utilizzate e la loro struttura possono influire sensibilmente sull'utilizzo del terminale.

◦ Quando si creano le schede di applicazione, assicurarsi che tali schede siano ottimizzate per il rispettivo campo di applicazione e le macchine utilizzate.

Il terminale può aprire schede di applicazione in due formati:

- Formato shape (\*.shp)
	- Per aprire una scheda di applicazione in formato shape serve l'applicazione ISOBUS-TC.
	- Possono essere importate diverse schede di applicazione.

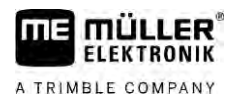

<span id="page-15-0"></span>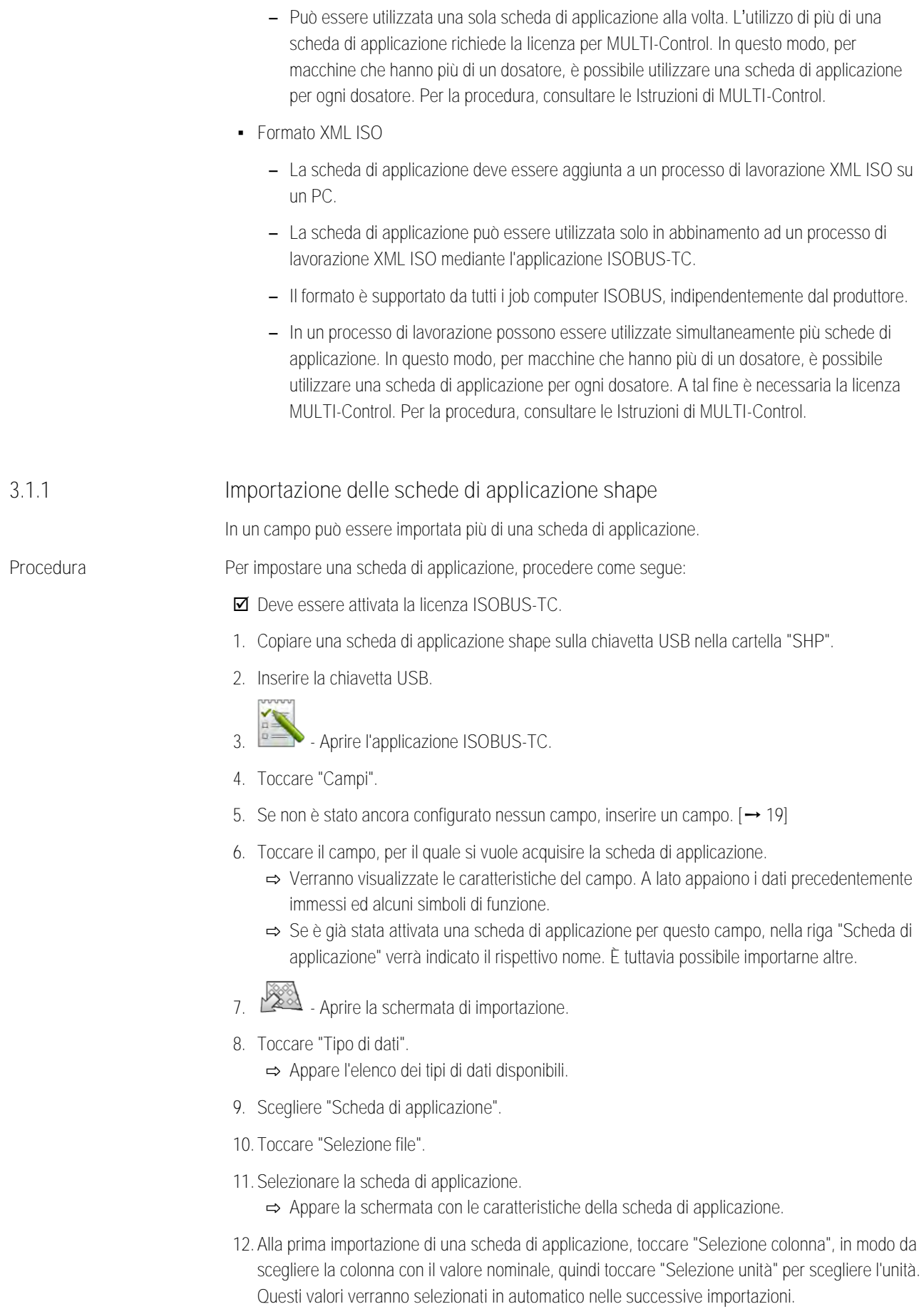

<span id="page-16-1"></span><span id="page-16-0"></span>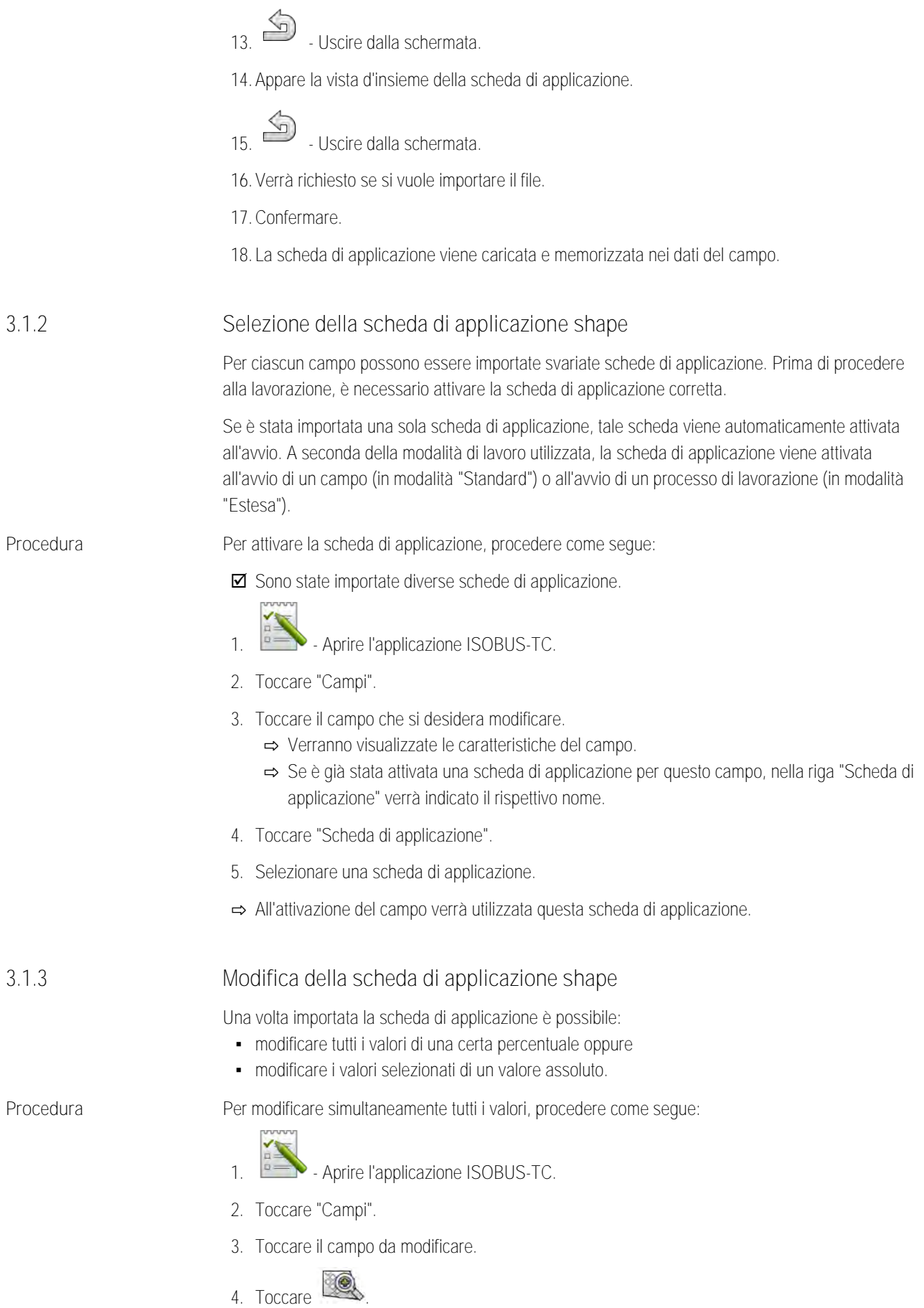

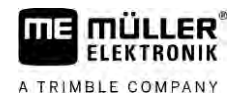

- **5.** Toccare .
- **6.** Impostare come si vuole modificare i valori. Ad esempio: 50% = dimezzare, 200% = raddoppiare
- **7.** Confermare.
	- ⇨ Appare la schermata "Schede di applicazione".
	- ⇨ Tutti i valori sono stati modificati.

**Procedura**

⇨ - Per salvare le modifiche apportate, uscire dalla schermata.

Per modificare il valore selezionato, procedere come segue:

- 1. **DESP** Aprire l'applicazione ISOBUS-TC.
- **2.** Toccare "Campi".
- **3.** Toccare il campo da modificare.

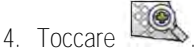

- **5.** Nella colonna con i valori nominali (sinistra), toccare il valore che si desidera modificare. ⇨ Appare la tastiera.
- **6.** Inserire il nuovo valore.

**7.** - Confermare.

- ⇨ Appare la schermata "Schede di applicazione".
- ⇨ Nella cella modificata apparirà il nuovo valore.
- **8.** Per salvare le modifiche apportate, uscire dalla schermata.

**3.2**

# <span id="page-17-0"></span>**Utilizzo dei campi e dei dati SHP**

Nella categoria "Campi" è possibile inserire tutti i campi trattati. Per ciascun campo possono essere inserite le seguenti caratteristiche:

- Nome del campo
- Numero di campo
- Superficie
- Confine di campo
- Linee di guida
- Il set di linee guida
- Ostacolo
- Scheda di applicazione (obbligatoria licenza per ISOBUS-TC)

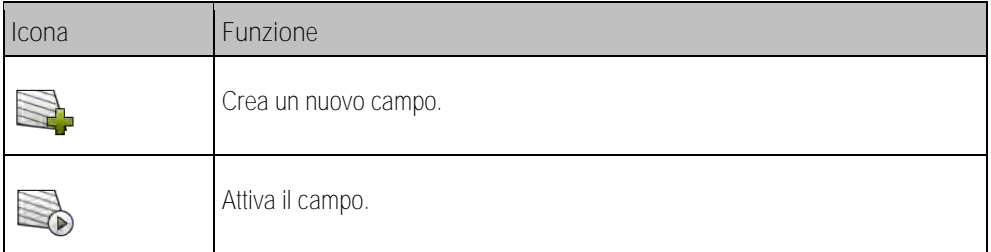

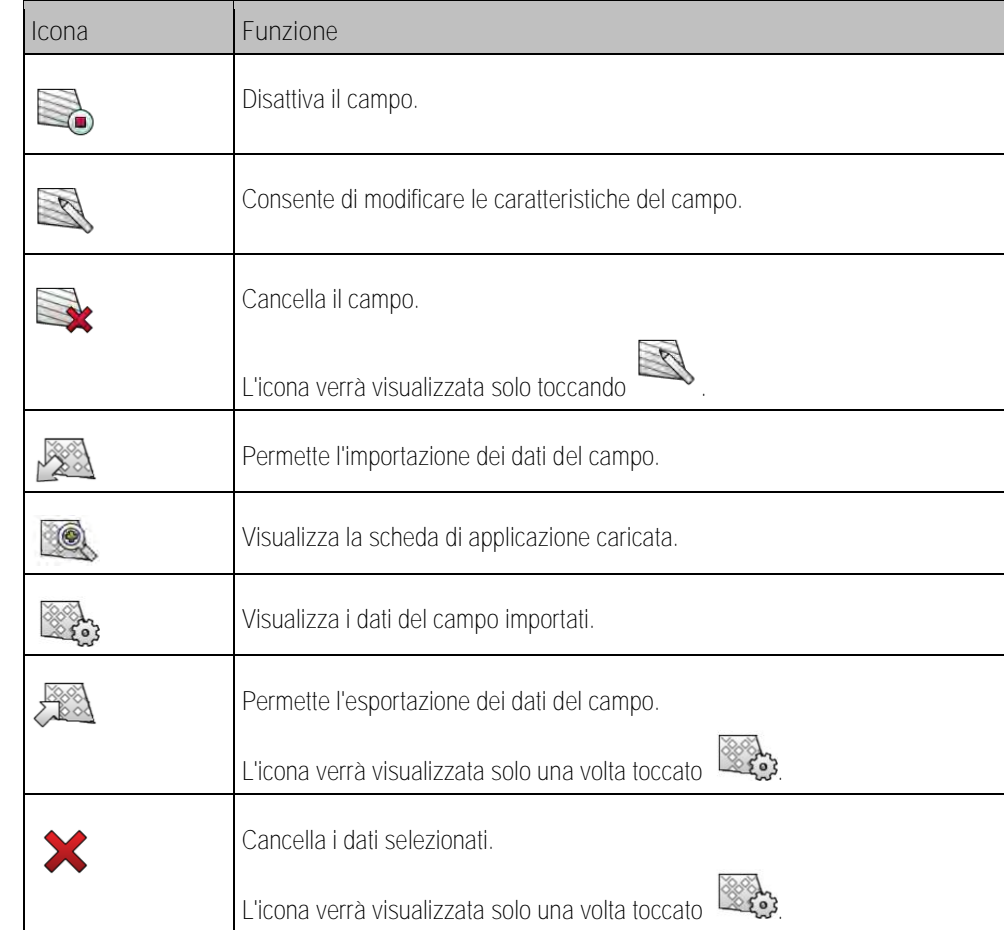

#### **Quale è la funzione dei dati del campo? 3.2.1**

**Scopo**

<span id="page-18-0"></span>Quando si aggiunge il campo a un processo di lavorazione, tutte le caratteristiche del campo inserite in questo modo potranno poi essere utilizzate nelle operazioni con TRACK-Leader.

Se si utilizza una scheda di applicazione, è possibile effettuare le seguenti operazioni:

- È possibile creare campi sul terminale e aggiungerli a un processo di lavorazione. In questo modo verranno utilizzati automaticamente tutti i dati memorizzati nel profilo del campo.
- Effettuato il trattamento, è possibile importare nella cartella di conduzione della parcella agricola i dati dei campi appena creati.

**3.2.2**

**Procedura**

# <span id="page-18-1"></span>**Inserimento di un campo**

Per inserire un nuovo campo, procedere come segue:

- 
- 1.  **Aprice l'applicazione ISOBUS-TC.**
- **2.** Toccare "Campi".
	- ⇨ Appare un elenco con i campi già inseriti. Per ogni campo è possibile inserire alcuni dati del campo. Ad esempio: Nome del campo, superficie, confine di campo, scheda di applicazione ed ostacoli. Tali dati potranno essere riutilizzati successivamente ogni qualvolta si debba intervenire sullo stesso campo.
	-

**3.** - Impostare il nuovo campo.

⇨ Verrà visualizzato un modulo per l'immissione dei dati.

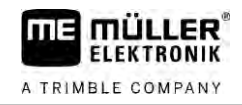

**4.** Inserire nella riga superiore il nome del campo.

**5.** - Uscire dalla visualizzazione.

⇨ Verrà richiesto se si vuole salvare le modifiche apportate.

- **6.** Confermare.
- ⇨ Appare l'elenco con i campi inseriti. Il campo nuovo verrà indicato nella parte inferiore. Ciascun campo contiene un numero univoco PFD. I campi vengono ordinati in base a questi numeri. Tali numeri sono riportati nell'elenco dei campi, sopra i rispettivi nomi dei campi. Sono riportati anche all'interno dell'header visualizzato all'apertura del campo.

# **Numeri PFD**

Ciascun numero PFD viene attribuito una sola volta. Il rispettivo numero PFD non verrà riutilizzato nemmeno in seguito alla cancellazione di un campo.

Nel trattamento dei campi con TRACK-Leader, questi numeri verranno attribuiti anche al salvataggio dei dati del campo nel database ngstore ed aggiunti al nome del campo.

Esempio:

Gli interventi sul campo PFD1 verranno salvati in TRACK-Leader come "ISOBUS-TC--1".

<span id="page-19-0"></span>Gli interventi sul campo PFD50 verranno salvati in TRACK-Leader come "ISOBUS-TC--50".

#### **Importazione dei dati del campo (\*.shp) 3.2.3**

**Procedura**

# *AVVISO*

**Importazione dei confini di campo**

È necessario importare un solo confine di campo per ciascun campo in modo da garantire il corretto funzionamento del terminale.

Se possibile, importare sempre un solo confine di campo per ciascun campo. Ciascun confine di campo può contenere più isole.

Per importare i dati del campo, procedere come segue:

**IZ** I file SHP sono in formato WGS84.

- **1.** Copiare tutti i dati del campo da importare sulla chiavetta USB nella cartella **SHP**.
- **2.** Inserire la chiavetta USB.
- **3.** Aprire l'applicazione ISOBUS-TC.
- **4.** Toccare "Campi".
- **5.** [Se non è stato ancora configurato nessun campo, inserire un campo. \[](#page-18-1)→ [19\]](#page-18-1)
- **6.** Toccare il campo, per il quale si vuole acquisire i dati SHP.
	- ⇨ Verranno visualizzate le caratteristiche del campo. A lato appaiono i dati precedentemente immessi ed alcuni simboli di funzione.
- **7.** Aprire la schermata di importazione.
- **8.** Toccare "Tipo di dati".

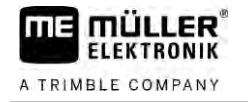

- ⇨ Appare l'elenco dei tipi di dati disponibili.
- **9.** Selezionare la tipologia dei dati del campo da caricare.

**10.** Toccare "Selezione file".

**11.**Selezionare il file.

⇨ Viene visualizzata un'anteprima dei dati importati.

12. Uscire dalla visualizzazione. ⇨ Viene visualizzato il messaggio "Importare il file selezionato".

- **13.**Premere "Sì" per confermare
- **14.**Ripetere la procedura di importazione per altri dati del campo. ⇨ L'anteprima dei dati importati verrà aggiornata.
- ⇨ Vengono caricati tutti i dati del campo desiderati.

<span id="page-20-0"></span>Attivando a questo punto il campo, sarà possibile avviare una nuova navigazione con i dati del campo caricati.

#### **Esportazione dei dati del campo 3.2.4**

**Procedura**

Per esportare i dati del campo, procedere come segue:

- **1.** Inserire la chiavetta USB.
- 2. **2.** Aprire l'applicazione ISOBUS-TC.
- **3.** Toccare "Campi". ⇨ Appare un elenco con i campi già inseriti.
- **4.** Toccare il campo i cui dati si desidera esportare. ⇨ Verranno visualizzate le caratteristiche del campo. A lato appaiono i dati precedentemente immessi ed alcuni simboli di funzione.
	-
- **5.** Aprire la visualizzazione del campo.
- **6.** Aprire l'elenco di tutti i dati del campo.
- **7.** Esportare i dati del campo.
- ⇨ I dati del campo vengono esportati come file in formato shape nella cartella "SHP" sulla chiavetta USB.

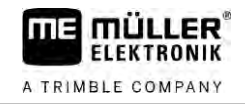

### **Guide rapide 4**

**4.1**

# <span id="page-21-1"></span><span id="page-21-0"></span>**Guida rapida per gli utenti delle cartelle di conduzione delle parcelle agricole**

**Procedura**

 [Si dispone di una chiavetta USB con un processo di lavorazione XML ISO creato con una](#page-23-4)  [cartella di conduzione della parcella agricola. Il processo di lavorazione è stato creato utilizzando](#page-23-4)  i parametri precedentemente trasferiti dal terminale.  $[\rightarrow 24]$  $[\rightarrow 24]$ 

# [Il parametro "Modalità di lavoro" è stato impostato su "Estesa". \[](#page-10-2)➙ [11\]](#page-10-2)

- **1.** Inserire nel terminale una chiavetta USB con il processo di lavorazione.
- 2. **2.** Aprire l'applicazione ISOBUS-TC. ⇨ La cartella Taskdata viene spostata dalla chiavetta USB sulla scheda SD.
- **3.** Toccare l'icona "Processi di lavorazione".
- **4.** Toccare il processo di lavorazione da modificare. ⇨ Vengono visualizzati i dati del processo di lavorazione.
- **5.** Avviare il processo di lavorazione.
	- ⇨ Il processo di lavorazione viene avviato.
	- ⇨ I job computer ISOBUS collegati al terminale vengono in automatico aggiunti al processo di lavorazione.
	- ⇨ I valori nominali vengono trasmessi al job computer ISOBUS.
	- ⇨ I confini di campo, le schede di applicazione ed altri dati del campo vengono trasmessi a TRACK-Leader.

# **Guida rapida per utenti senza cartelle di conduzione delle parcelle agricole**

<span id="page-21-2"></span>Se si opera senza cartelle di conduzione delle parcelle agricole, è necessario conservare i dati base, quali ad esempio i nomi dei campi o dei clienti, direttamente sul terminale.

**Procedura**

**4.2**

# $\boxtimes$  [Il parametro "Modalità di lavoro" è stato impostato su "Estesa". \[](#page-10-2) $\rightarrow$  [11\]](#page-10-2)

- 
- 
- 1. **DE Apric l'applicazione ISOBUS-TC.**
- **2.** Toccare "Impostazioni".
- **3.** Creare la cartella "Taskdata".

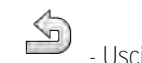

- **4.** Uscire dalla schermata.
- **5.** Toccare l'icona "Processi di lavorazione".

**6.** Toccare , per creare un nuovo processo di lavorazione.

⇨ Viene visualizzato un modulo per l'inserimento dei dati del processo di lavorazione.

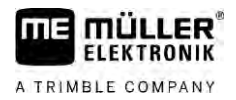

- **7.** [Compilare il modulo. \[](#page-8-0)➙ [9\]](#page-8-0) È possibile lasciare il modulo non compilato, procedendo con un processo di lavorazione vuoto. Ciò è utile quando non è necessario documentare il lavoro, ma occorre avviare un processo di lavorazione per attivare la navigazione con TRACK-Leader.
- 8.  $\sum$  Salvare il processo di lavorazione.

⇨ Appare il seguente messaggio: "Salvare le modifiche apportate?"

- **9.** Per confermare, toccare "Sì".
- 10. **10.** Avviare il processo di lavorazione.
	- ⇨ Il processo di lavorazione viene avviato.
	- ⇨ I job computer ISOBUS collegati al terminale vengono in automatico aggiunti al processo di lavorazione.
	- ⇨ I valori nominali vengono trasmessi al job computer ISOBUS.
	- ⇨ I confini di campo, le schede di applicazione ed altri dati del campo vengono trasmessi a TRACK-Leader.
- **11.** Lavorare il campo. È possibile aprire un'altra applicazione. ISOBUS-TC riporta tutte le informazioni in background.
- **12.**Effettuata la lavorazione, aprire nuovamente l'applicazione ISOBUS-TC.
	- ⇨ Viene visualizzata la schermata con il processo di lavorazione attivo. In caso contrario, nella schermata iniziale toccare l'icona "Processo di lavorazione att.".

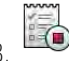

- 13. **13.** Chiudere il processo di lavorazione.
	-
- 14. **14.** Uscire dalla schermata.
- **15.**  $\Box$  Per trasferire i dati del processo di lavorazione sulla chiavetta USB, toccare l'icona "Chiudere sessione".

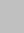

# <span id="page-23-1"></span><span id="page-23-0"></span>Passo 1: Predisposizione del supporto dati

### **Procedura di lavoro con l'applicazione ISOBUS-TC 5**

<span id="page-23-4"></span><span id="page-23-3"></span><span id="page-23-2"></span>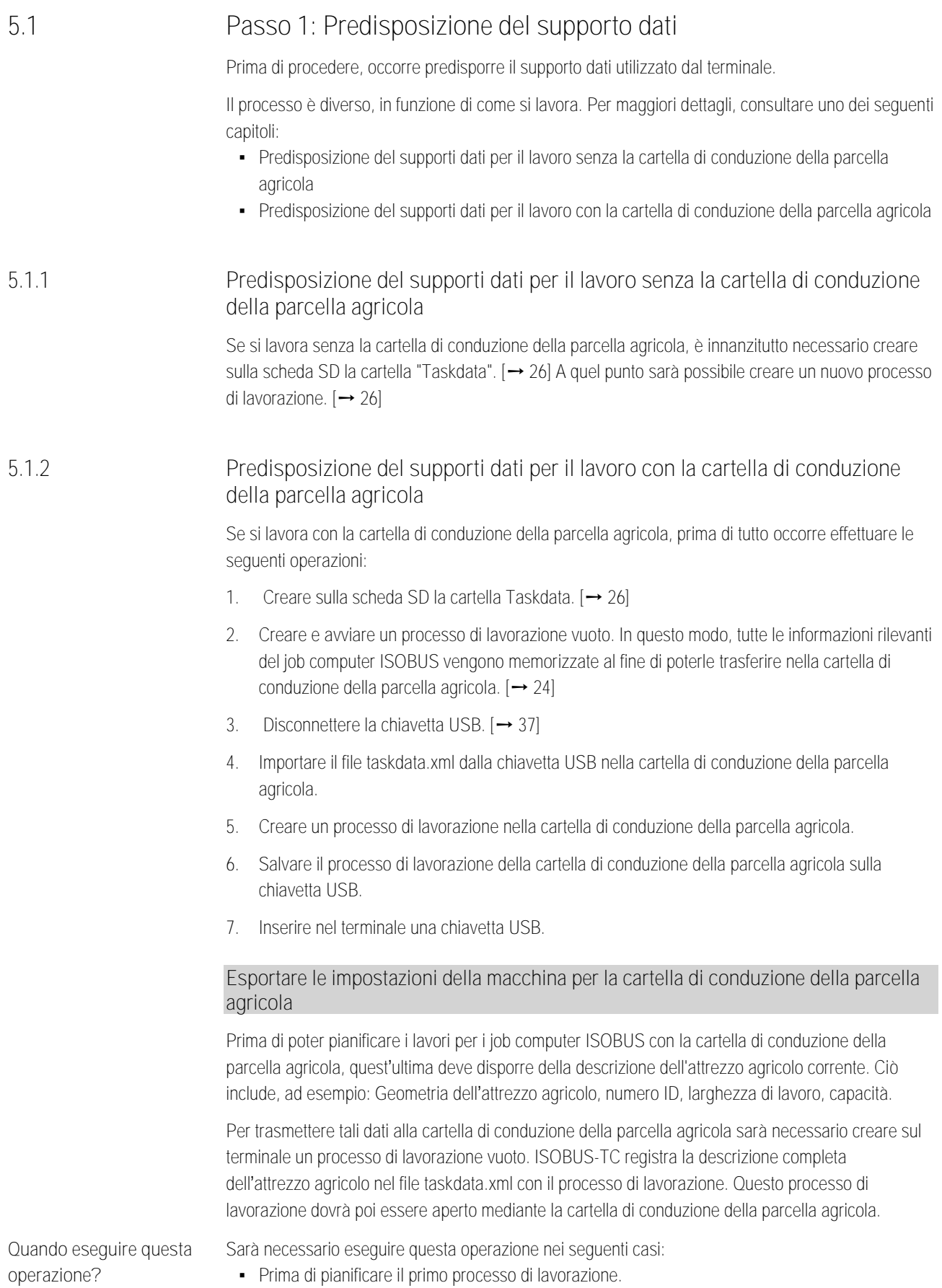

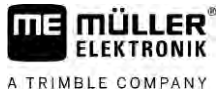

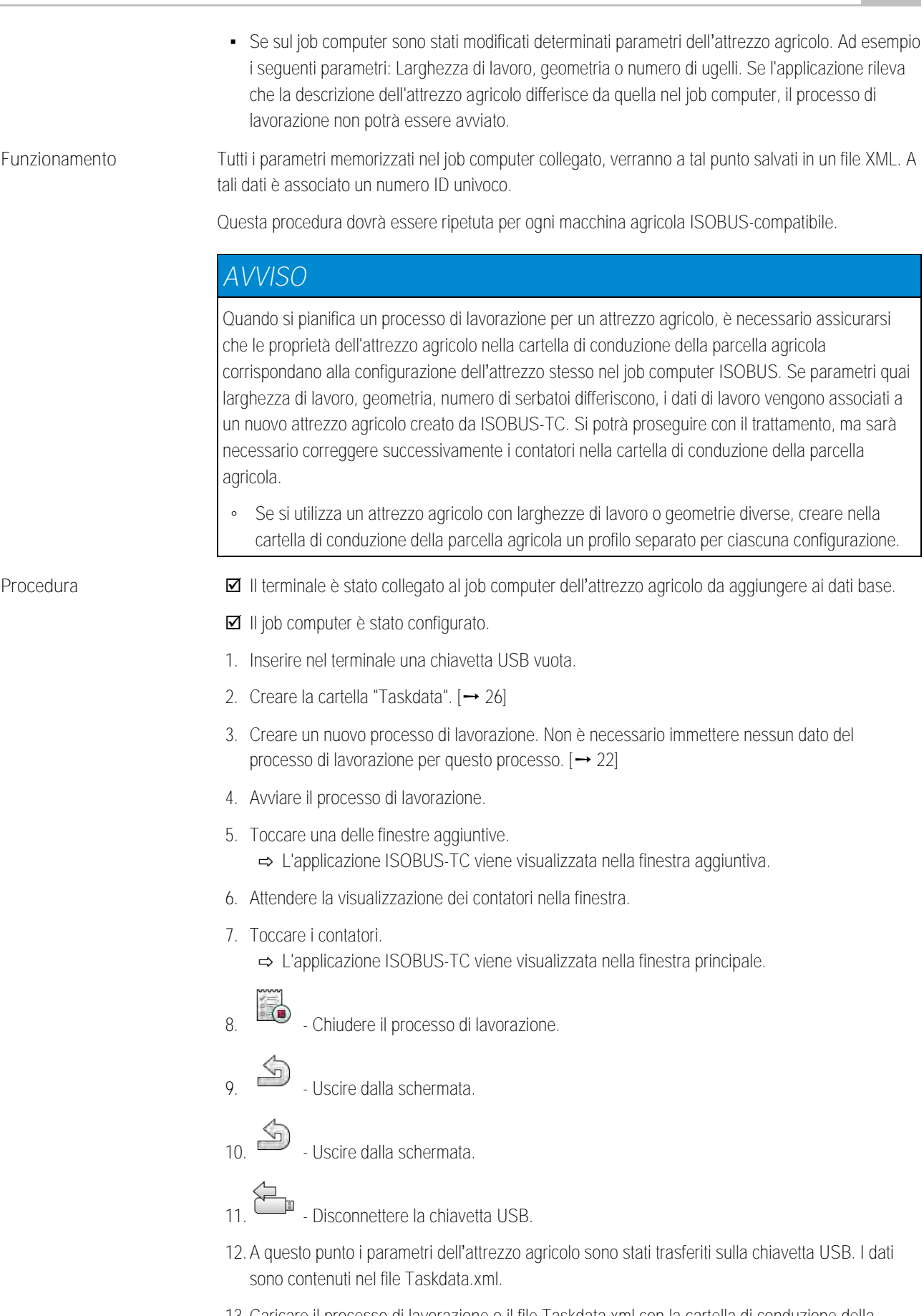

**13.**Caricare il processo di lavorazione o il file Taskdata.xml con la cartella di conduzione della parcella agricola.

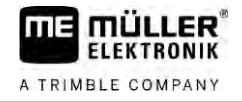

<span id="page-25-1"></span><span id="page-25-0"></span>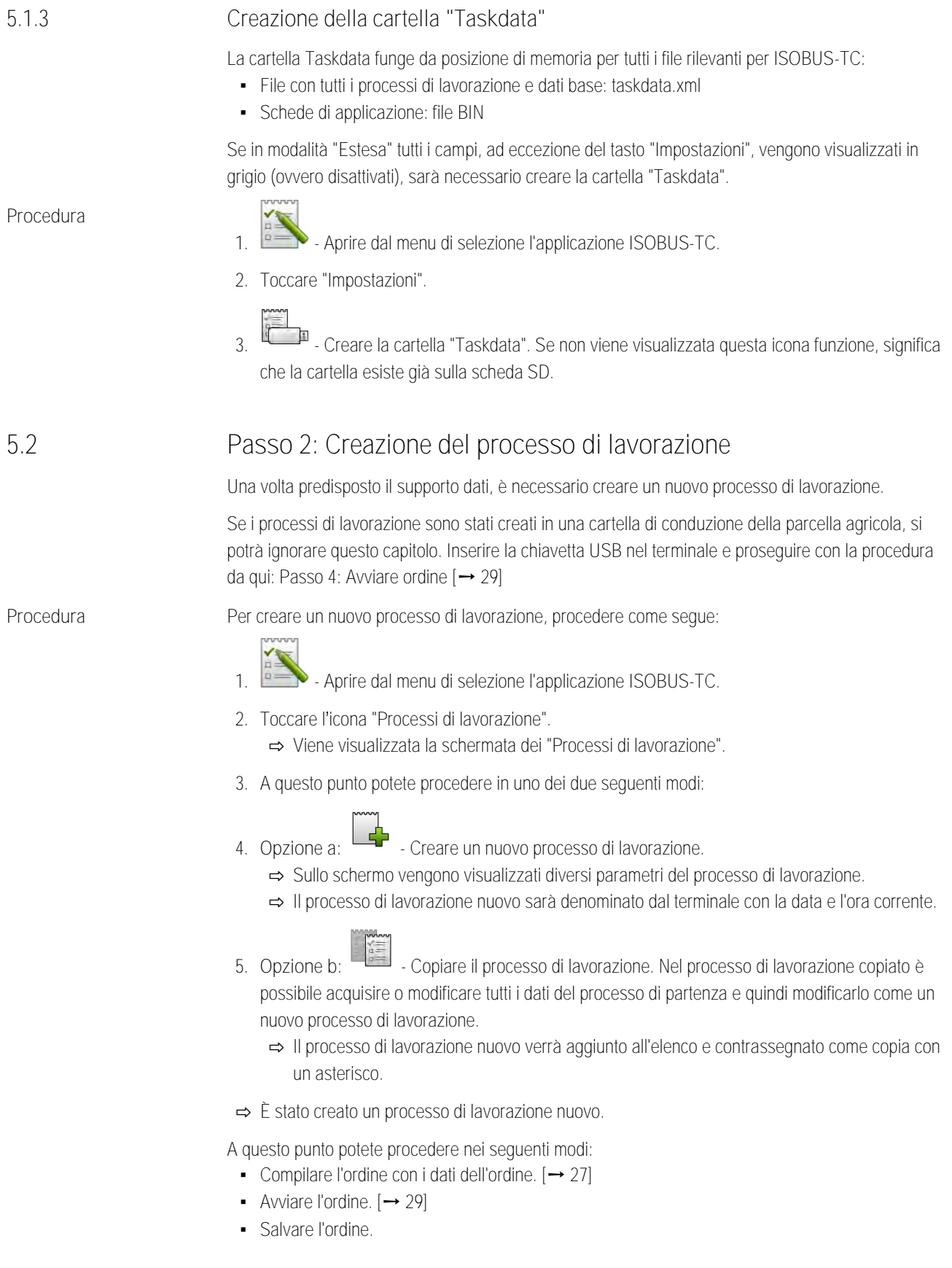

**5.3**

# **Passo 3: Immettere e salvare i dati dell'ordine**

<span id="page-26-0"></span>I dati del processo di lavorazione sono le caratteristiche esatte di un processo di lavorazione che possono essere riassunte in un modulo. Così è possibile descrivere ogni processo di lavorazione in modo più preciso e documentare esattamente i lavori in corso, per conto di chi vengono eseguiti e come dovrebbero rispondere i job computer ISOBUS collegati.

I dati del processo di lavorazione servono quindi a migliorare la propria documentazione. D'altro canto, fungono da specifiche per il funzionamento dei job computer ISOBUS e delle applicazioni interessate.

Sono disponibili due tipologie di dati del processo di lavorazione:

- Dati statici del processo di lavorazione: questi dati vengono creati una sola volta nella cartella di conduzione della parcella agricola o sul supporto dati del terminale e non vengono più modificati. Si tratta di dati quali nomi dei clienti, indirizzi, campi. Vengono assegnati una sola volta a un processo di lavorazione e non possono essere modificati una volta avviato il processo di lavorazione.
- Dati dinamici del processo di lavorazione: questi dati possono variare durante il lavoro. Vengono in parte determinati automaticamente (attrezzi collegati, contatori, disposizione macchine) o inseriti dall'operatore (fase del processo di lavorazione, operatore)

La tabella seguente mostra quando è possibile modificare i dati del processo di lavorazione.

**Momento in cui è possibile apportare modifiche**

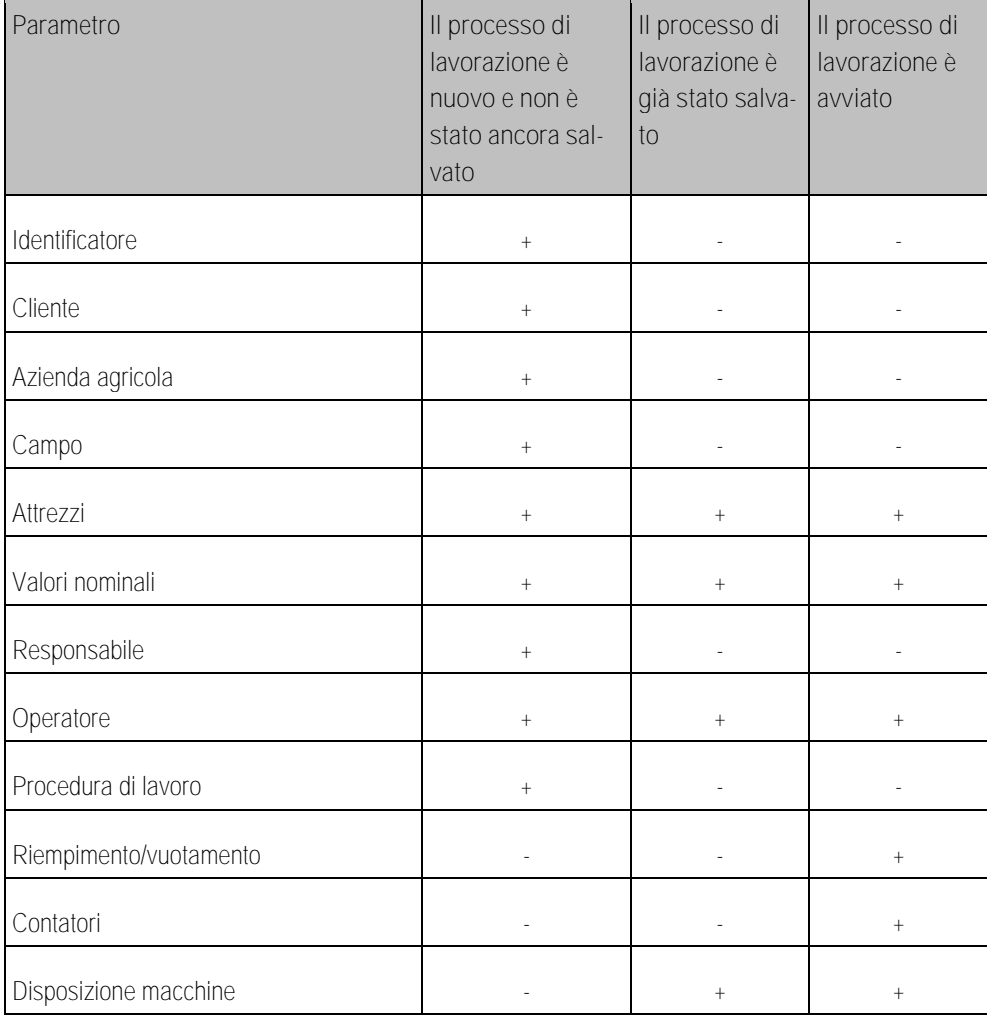

Passo 3: Immettere e salvare i dati dell'ordine

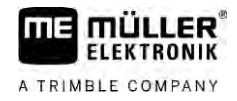

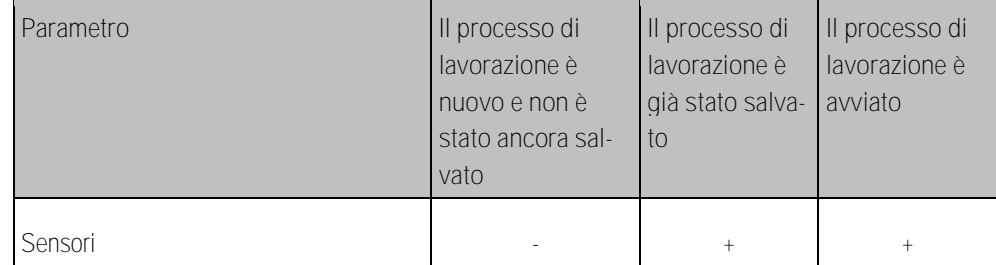

Nei prossimi capitoli viene illustrato come modificare i dati dei processi esistenti in processi di lavorazione non ancora avviati.

All'avvio di un processo di lavorazione, consultare il capitolo: Passo [5: Utilizzare l'applicazione](#page-29-0)  [ISOBUS-TC durante il lavoro \[](#page-29-0)➙ [30\]](#page-29-0)

# <span id="page-27-0"></span>**Inserimento dei dati di un processo in un nuovo processo di lavorazione**

**Procedura**

**5.3.1**

 $\boxtimes$  Un nuovo processo di lavorazione è stato creato, ma non ancora salvato.

È stata aperta la schermata dei "Dati del processo di lavorazione":

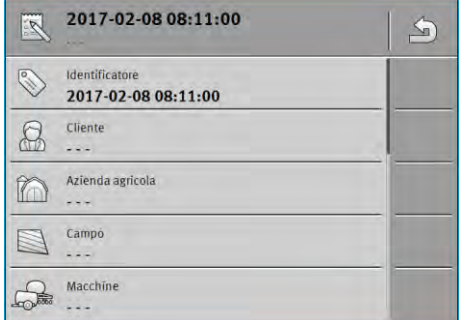

- **1.** Toccare "Identificatore".
	- ⇨ Appare la tastiera.
	- ⇨ Se non è visibile il campo "Identificatore", potrebbe significare che il processo di lavorazione è già stato salvato.
- **2.** Assegnare un nome al processo di lavorazione.
- **3.** Confermare.
- **4.** Se si vuole documentare il lavoro in corso, su quale campo e per conto di chi viene effettuato, toccare una delle seguenti categorie: Cliente, azienda agricola, campo. Questa scelta è tuttavia facoltativa.
	- ⇨ Viene visualizzato un elenco di clienti, aziende agricole e campi creati nei dati base.
	- ⇨ Se l'elenco è vuoto, significa che i dati base sono vuoti. In tal caso, consultare questo capitolo: [Conservazione dei dati base \[](#page-13-0)➙ [14\]](#page-13-0)
- **5.** Selezionare i dettagli dall'elenco, in base al proprio processo di lavorazione.
- **6.** In questo passaggio, ignorare le categorie "Attrezzi", "Valori nominali" e "Procedura di lavoro". All'avvio del processo di lavorazione, il terminale rileva automaticamente quali attrezzi sono collegati. È pertanto possibile inserire anche i valori nominali.
- **7.** Uscire dal modulo.
	- ⇨ Appare il seguente messaggio: "Salvare le modifiche apportate?"
- **8.** Confermare.
- ⇨ Sono stati inseriti i dati del processo di lavorazione e salvato il processo stesso.

<span id="page-28-2"></span><span id="page-28-1"></span><span id="page-28-0"></span>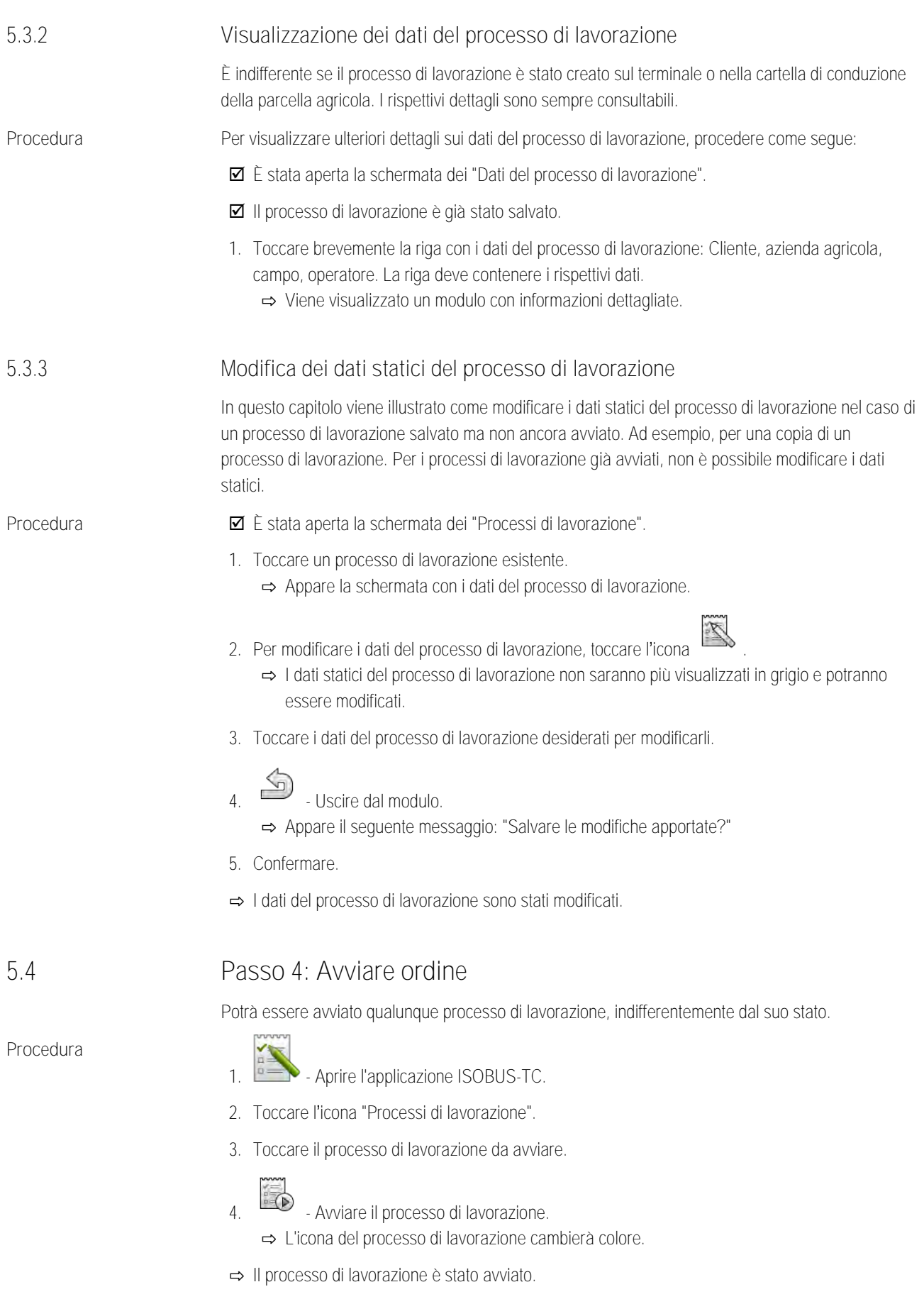

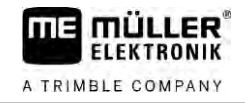

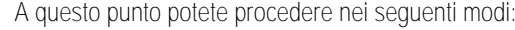

- [Inserimento dei valori nominali \[](#page-29-1)→ [30\]](#page-29-1)
- Scegliere gli attrezzi interessati  $[→ 31]$  $[→ 31]$
- [Configurazione disposizione macchine \[](#page-30-1)→ [31\]](#page-30-1)
- Registrazione del tempo di lavoro degli operatori  $[\rightarrow 33]$  $[\rightarrow 33]$
- [Scegliere la fase dell'elaborazione dell'ordine \[](#page-33-0)→ [34\]](#page-33-0)
- [Documentare caricamento e vuotamento \[](#page-34-1)→ [35\]](#page-34-1)
- <span id="page-29-0"></span>■ [Fermare il lavoro e interrompere il processo di lavorazione \[](#page-35-0)→ [36\]](#page-35-0)

#### **Passo 5: Utilizzare l'applicazione ISOBUS-TC durante il lavoro 5.5**

#### **Inserimento dei valori nominali 5.5.1**

<span id="page-29-1"></span>Se si desidera specificare un valore nominale per il job computer ISOBUS, è possibile farlo tramite un processo di lavorazione (modalità "Estesa") o tramite un campo (modalità "Standard"). Il valore nominale indica al job computer ISOBUS la quantità di spargimento dei dosatori dell'attrezzo agricolo.

A questo punto potete procedere nei seguenti modi:

- È possibile inserire un valore nominale nel campo "Valori nominali" del processo di lavorazione. Questo valore viene trasmesso al job computer ISOBUS, in modo che lo stesso possa funzionare secondo tale specifica fino alla fine del processo di lavorazione.
- È possibile aggiungere una scheda di applicazione al processo di lavorazione (nella cartella di conduzione della parcella agricola) o al campo (nel terminale) nella cartella di conduzione della parcella agricola e quindi avviare il processo di lavorazione o il campo sul terminale. In tal caso, tenere presente quanto segue:
	- Il terminale invia al job computer solo i valori nominali richiesti in base alla posizione GPS corrente.
	- Se si lavora con schede di applicazione, nel parametro "Valori nominali" viene visualizzato solo il valore nominale medio.
	- Consultare anche: [Utilizzo delle schede di applicazione \[](#page-14-0)➙ [15\]](#page-14-0)
- Per gli attrezzi agricoli con più di un dosatore, è possibile inserire un valore nominale per ciascun dosatore. A tal fine è tuttavia necessaria la licenza MULTI-Control. Per maggiori dettagli, consultare il manuale di MULTI-Control, che può essere scaricato dal sito web.
- **Procedura**
- $\blacksquare$  Il processo di lavorazione è avviato
- **1.** Toccare l'icona dei "Valori nominali".
- **2.** Toccare:

⇨ Appare la schermata "Valore nominale".

- **3.** Inserire nel campo "Quantità" il valore nominale.
- **4.** Nel campo "Unità" selezionare l'unità in cui è stata inserita la quantità. Deve trattarsi di un'unità con cui può funzionare il dosatore del job computer.
- **5.** Nel campo "Elemento della macchina" viene selezionato a quale dosatore o serbatoio deve essere trasmesso il valore nominale. Questo inserimento è facoltativo e sarà possibile solo se il job computer ISOBUS offre tale possibilità. Se un attrezzo agricolo dispone di più dosatori, sarà possibile inserire un valore nominale per ciascun dosatore. Qualora non venisse selezionato nessun dosatore, il valore nominale viene trasmesso a tutti i dosatori.

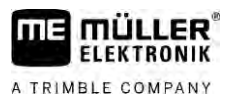

<span id="page-30-0"></span>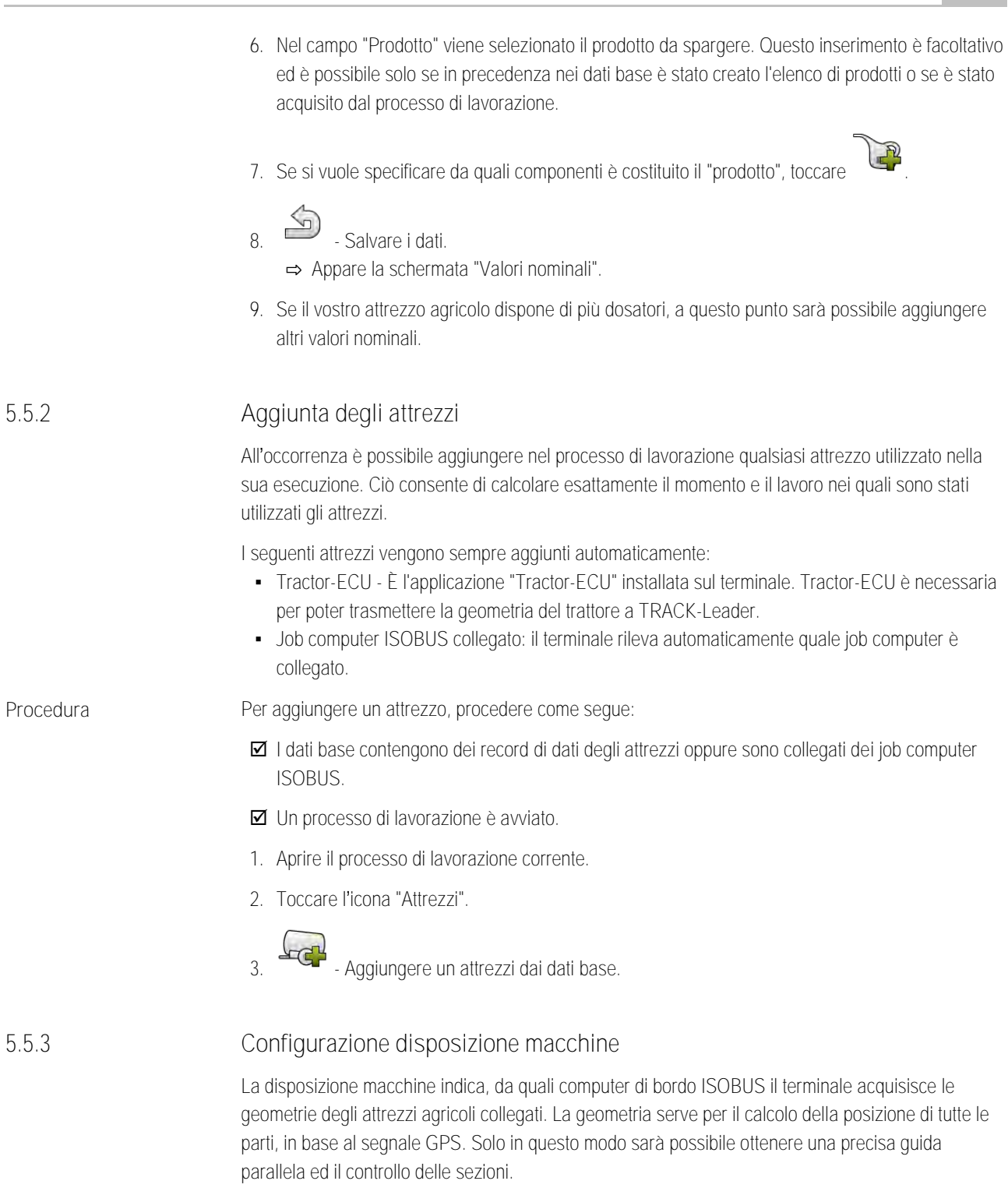

<span id="page-30-1"></span>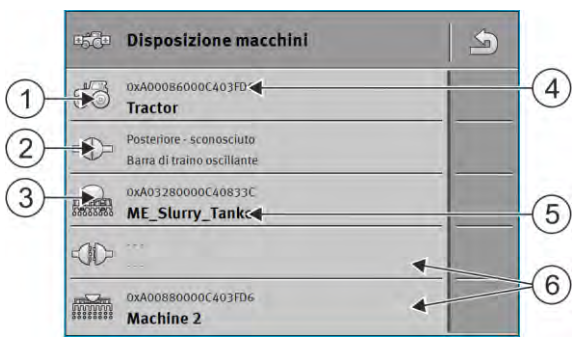

Passo 5: Utilizzare l'applicazione ISOBUS-TC durante il lavoro

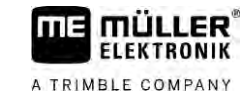

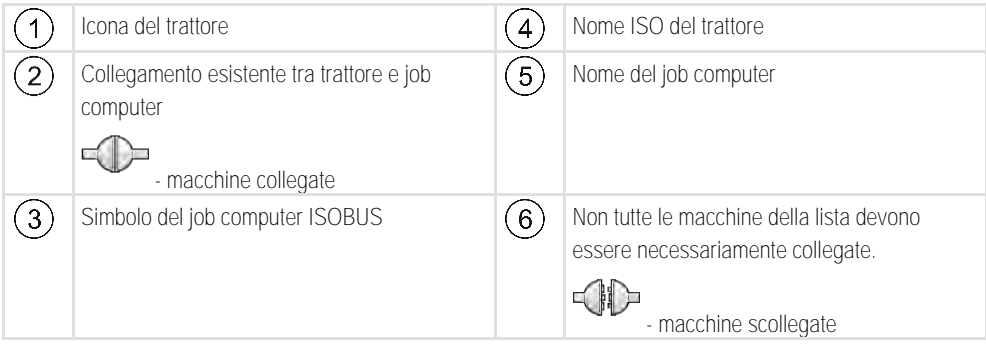

In caso di sistemi semplici, la disposizione macchine potrà essere impostata dal terminale in automatico. La geometria del trattore è di norma inclusa, se si utilizza l'unico terminale della ME.

Nei seguenti casi potrebbe essere tuttavia necessario impostare la disposizione macchine manualmente:

- Se nella cabina del trattore è installato un computer di bordo (Tractor-ECU), in cui è salvata la geometria del trattore. In questo caso bisogna decidere, quale Traktor-ECU si vuole collegare ad altre macchine nella disposizione macchine: l'applicazione del terminale ME oppure quella del computer di bordo.
- Se il computer di bordo ISOBUS non può provvedere alla disposizione autonomamente. Ad esempio, se al trattore è collegato più di un attrezzo agricolo (ad es.: cisterna concime liquido e seminatrice).
- Se durante l'avvio di un processo di lavorazione XML ISO è stata interrotta la connessione al computer di bordo ISOBUS. Nella maggior parte dei casi la disposizione macchine verrà reimpostata correttamente al ripristino della connessione del computer di bordo ISOBUS.
- Se all'avvio del terminale appare il seguente messaggio di errore: "Disposizione macchine incompleta."
- Se all'avvio della navigazione con TRACK-Leader appare il seguente messaggio di errore: "Caricamento dei dati dell'apparecchio ancora in corso." Il problema può essere risolto impostando la disposizione macchine.

### **Disposizione macchine in modalità "Estesa"**

<span id="page-31-0"></span>**Procedura**

Per configurare la disposizione macchine, se si usa l'applicazione ISOBUS-TC in modalità "Estesa", procedere come segue:

- Tutti i job computer ISOBUS ed i job computer virtuali necessari per un processo di lavorazione sono collegati.
- $\textbf{Z}$  Il processo di lavorazione è avviato.

**1.** - Aprire l'applicazione ISOBUS-TC. **2.** Toccare l'icona "Processo di lavorazione att.".

- ⇨ Appare la schermata "Processo di lavorazione".
- **3.** Toccare l'icona "Disposizione macchine".
	- ⇨ È stata richiamata la schermata per la disposizione macchine.
	- ⇨ Appare una lista con tutte le macchine ISOBUS collegate. Tra le macchine verranno indicate le rispettive connessioni.
- **4.** Toccare l'attività nella riga superiore per selezionare la prima macchina.
- **5.** Nella seconda posizione dovrebbe figurare l'attrezzo agricolo che è collegato al terminale ME. Toccare la riga con la seconda macchina e selezionarla.

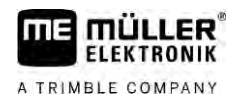

**6.** A questo punto bisogna scegliere una connessione idonea da inserire tra le due macchine. Toccare la riga tra due macchine e selezionare il connettore appropriato per tale macchina.

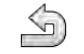

**7.** - Uscire dalla schermata, per salvare le impostazioni.

### **Disposizione macchine in modalità "Standard"**

<span id="page-32-0"></span>**Procedura**

Per configurare la disposizione macchine, quando si usa l'applicazione ISOBUS-TC in modalità "Standard", procedere come segue:

- Sono collegati tutti i job computer ISOBUS e job computer virtuali necessari per il campo.
- **1.** Aprire l'applicazione ISOBUS-TC.
- **2.** Toccare l'icona "Attrezzi". ⇨ Appare la schermata degli "Attrezzi".
- **3. ENGE** Aprire la disposizione macchine.
	- ⇨ È stata richiamata la schermata per la disposizione macchine.
	- ⇨ Appare una lista con tutte le macchine ISOBUS collegate. Tra le macchine verranno indicate le rispettive connessioni.
- **4.** Toccare l'attività nella riga superiore per selezionare la prima macchina.
- **5.** Nella seconda posizione dovrebbe figurare l'attrezzo agricolo che è collegato al terminale ME. Toccare la riga con la seconda macchina e selezionarla.
- **6.** A questo punto bisogna scegliere una connessione idonea da inserire tra le due macchine. Toccare la riga tra le macchine e selezionare il connettore appropriato per tale macchina.
- <span id="page-32-1"></span>**7.** - Uscire dalla schermata, per salvare le impostazioni.

#### **Registrazione del tempo di lavoro degli operatori 5.5.4**

Se al processo di lavorazione sono stati associati degli operatori, il loro tempo di lavoro verrà cronometrato immediatamente all'avvio del processo di lavorazione. Durante il lavoro, è possibile interrompere ed avviare la registrazione del tempo di lavoro nonché aggiungere nuovi operatori.

Utilizzare questa funzione se si desidera documentare chi ha eseguito il lavoro.

Per terminare la registrazione del tempo di lavoro, procedere come segue: **Procedura**

- Un processo di lavorazione è avviato.
	- **1.** Aprire il processo di lavorazione corrente.
	- **2.** Toccare l'icona "Operatore". ⇨ Viene visualizzato l'elenco degli operatori associati.
- **3.** Toccare il nome dell'operatore che smette di lavorare. ⇨ Appare la schermata con la registrazione del tempo di lavoro dell'operatore.
	- **4.** Terminare la registrazione del tempo di lavoro.
- ⇨ Il tempo di lavoro non viene più registrato.

#### Per avviare la registrazione del tempo di lavoro, procedere come segue: **Procedura**

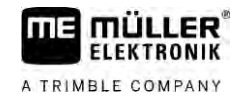

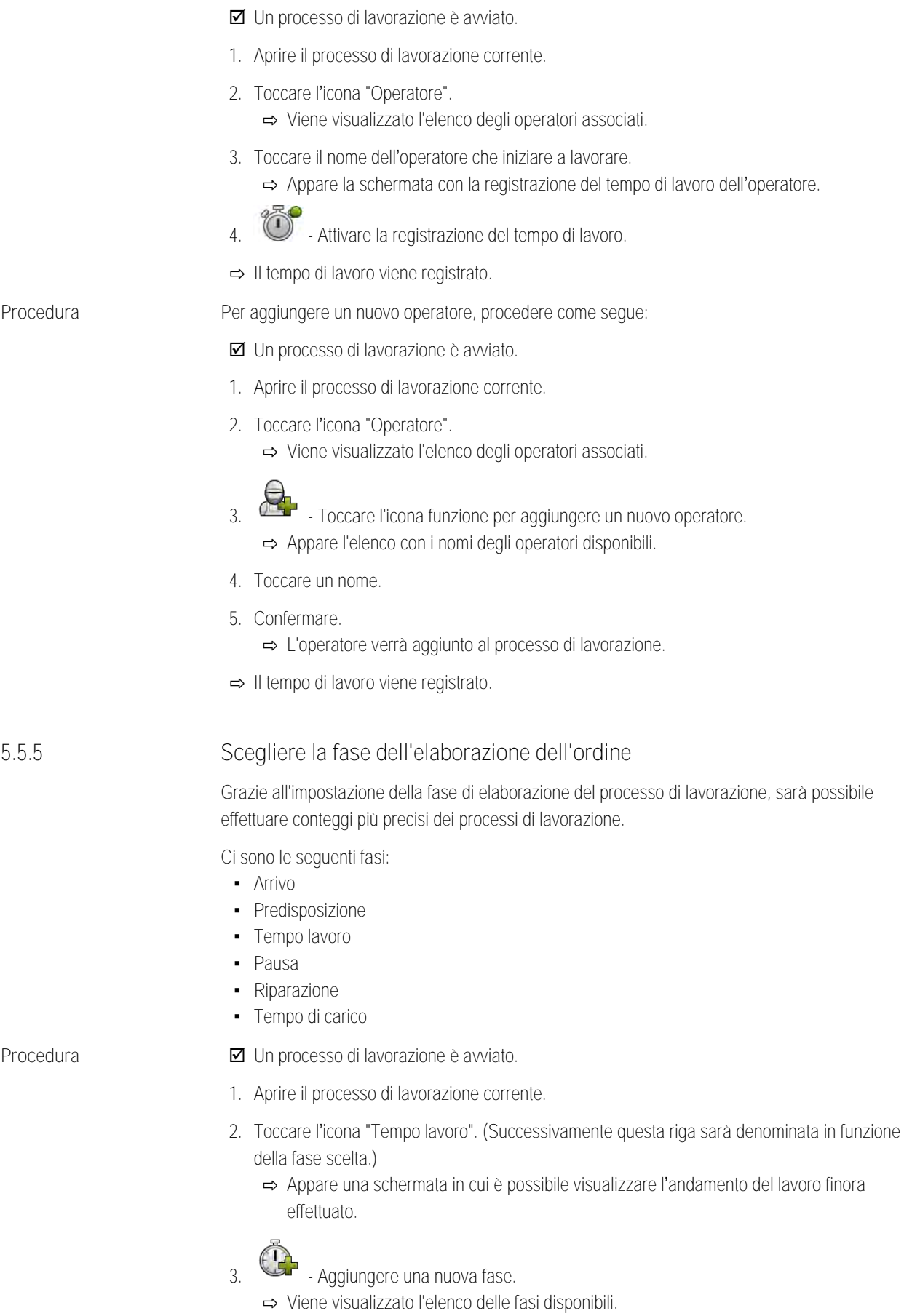

<span id="page-33-0"></span>**4.** Scegliere l'operazione attualmente in corso.

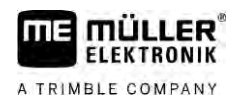

# Passo 5: Utilizzare l'applicazione ISOBUS-TC durante il lavoro **5**

### **5.** Confermare.

- ⇨ La nuova fase appare nella panoramica.
- $\Rightarrow$  La fase corrente viene visualizzata sempre in alto.
- ⇨ Per ogni fase, viene visualizzato il rispettivo totale dei tempi nonché l'ultima ora di inizio.
- <span id="page-34-0"></span>⇨ All'avvio di un processo di lavorazione, è sempre attivata la fase "tempo lavoro".

#### **Contatori dei job computer ISOBUS 5.5.6**

Lo standard ISO 11783 definisce alcuni tipi di contatori che possono essere trasferiti dai job computer ISOBUS a ISOBUS-TC. I testi dei contatori possono differire tra i vari produttori e i job computer.

I valori determinati vengono di norma trasmessi in unità decimali. ISOBUS-TC non vi apporta alcuna correzione. Ciò significa, ad esempio, che il tempo di lavoro di 0,33 ore equivale a 20 minuti. Il conteggio viene effettuato sempre dall'inizio alla fine del processo di lavorazione.

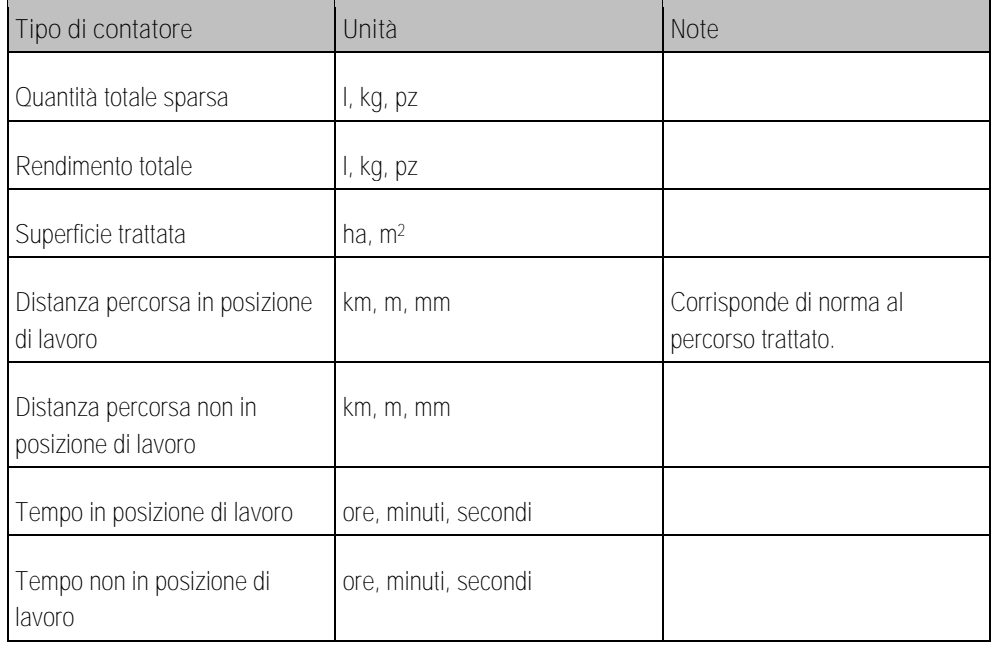

Spostando l'applicazione ISOBUS-TC in una finestra aggiuntiva del terminale, vengono visualizzati i contatori.

**Procedura**

Per configurare i contatori, procedere come segue:

- **Ø** Un processo di lavorazione è avviato.
- **1.** Toccare l'icona "Processo di lavorazione att.".
- **2.** Toccare l'icona "Contatori".
	- ⇨ Viene visualizzato un elenco dei job computer ISOBUS collegati interessati nel processo di lavorazione.
	- ⇨ Per ogni job computer visualizzato, è possibile scegliere quali contatori si vuole visualizzare nella finestra aggiuntiva. Poiché non tutti i contatori rientrano nella finestra, effettuare una scelta opportuna. I contatori non selezionati non vengono visualizzati nella finestra aggiuntiva, ma vengono comunque documentati.

**Documentare caricamento e vuotamento 5.5.7**

<span id="page-34-1"></span>Con l'applicazione ISOBUS-TC è possibile documentare riempimenti e vuotamenti.

Tuttavia, queste informazioni non vengono scambiate tra il job computer ISOBUS e l'applicazione.

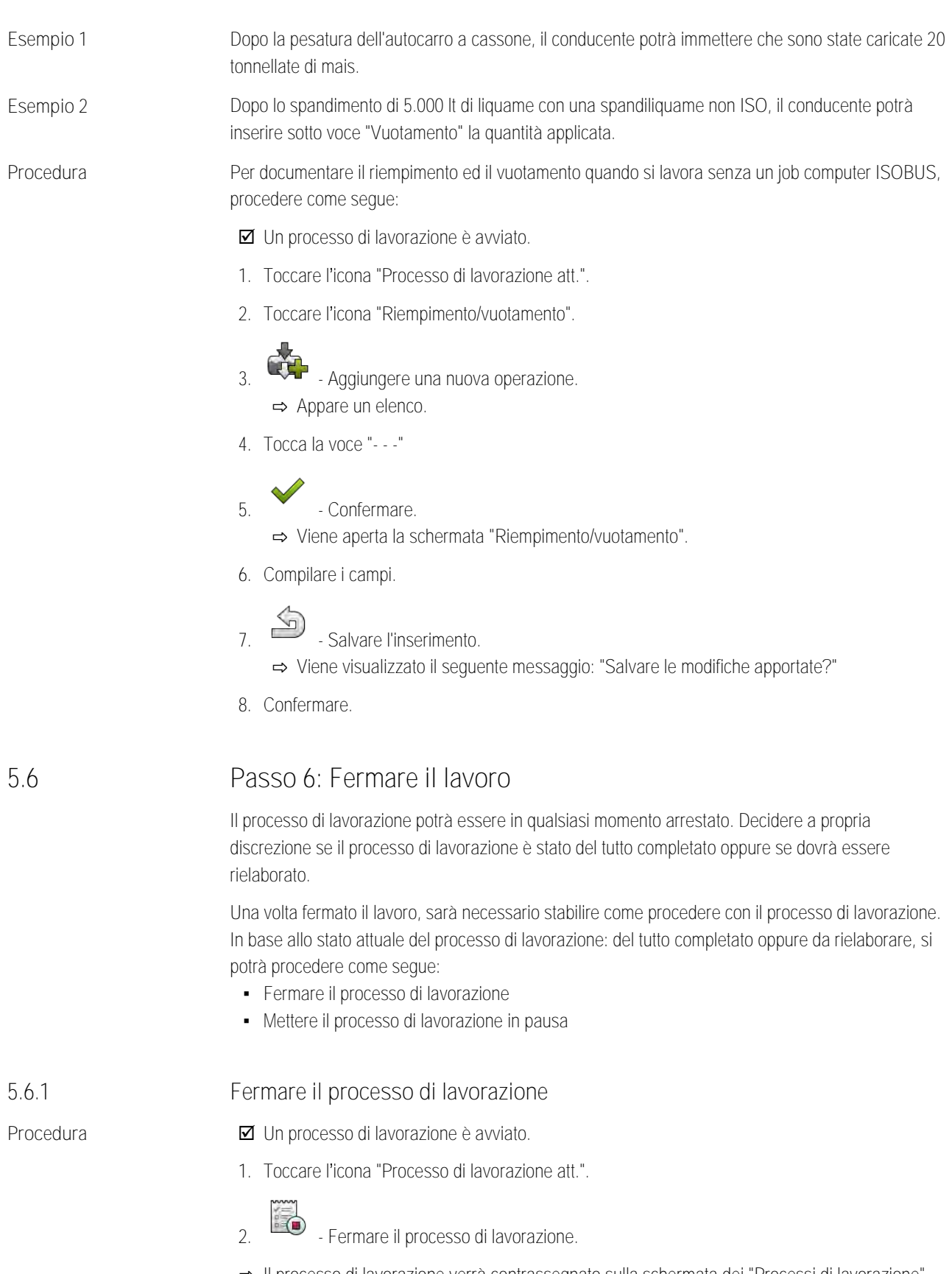

<span id="page-35-1"></span><span id="page-35-0"></span>⇨ Il processo di lavorazione verrà contrassegnato sulla schermata dei "Processi di lavorazione" con il colore rosso.

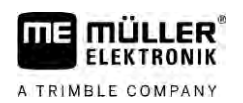

<span id="page-36-2"></span><span id="page-36-1"></span><span id="page-36-0"></span>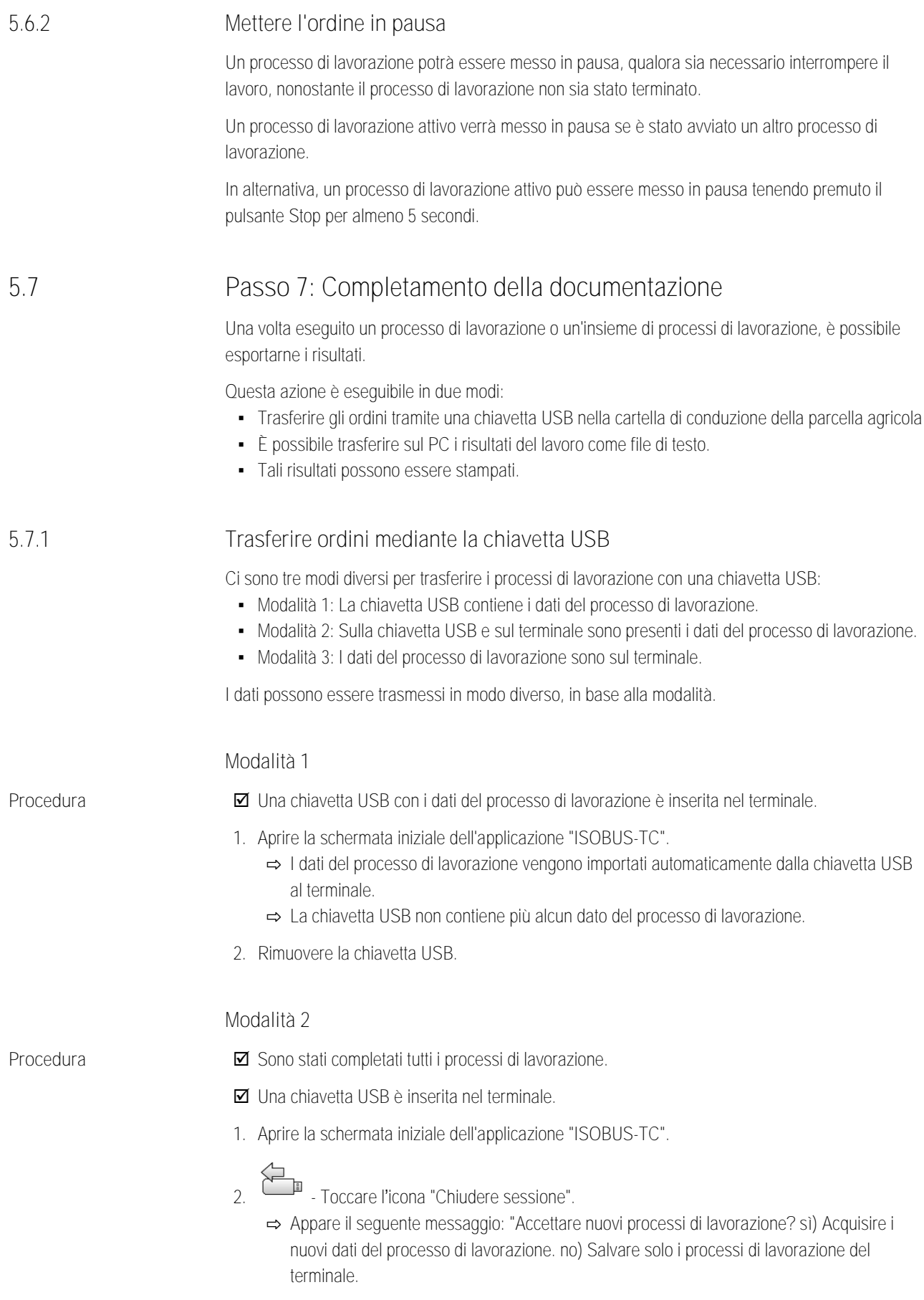

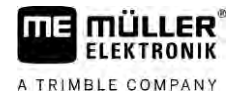

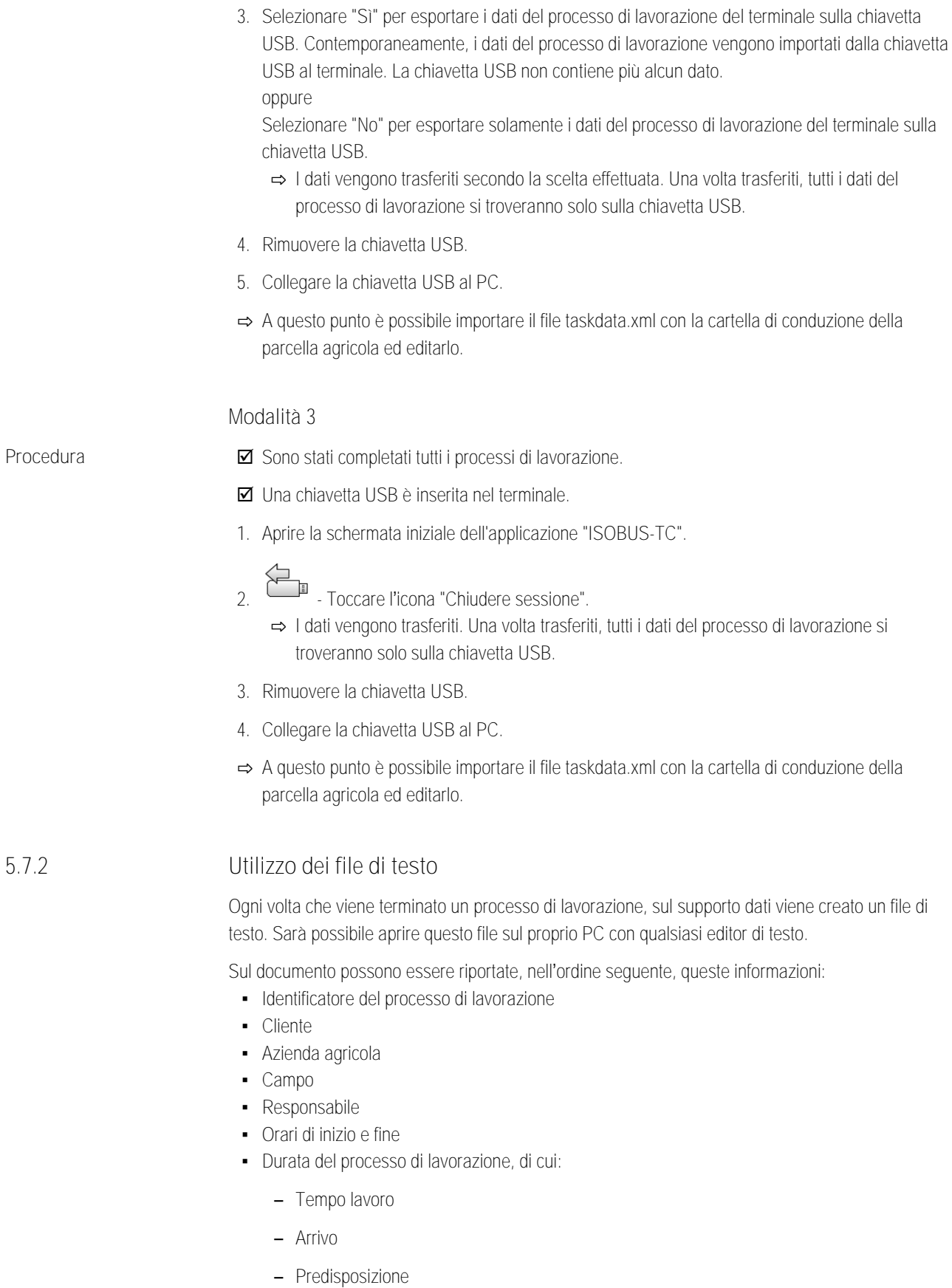

- <span id="page-37-0"></span>– Pausa
- Riparazione

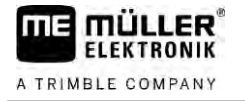

<span id="page-38-0"></span>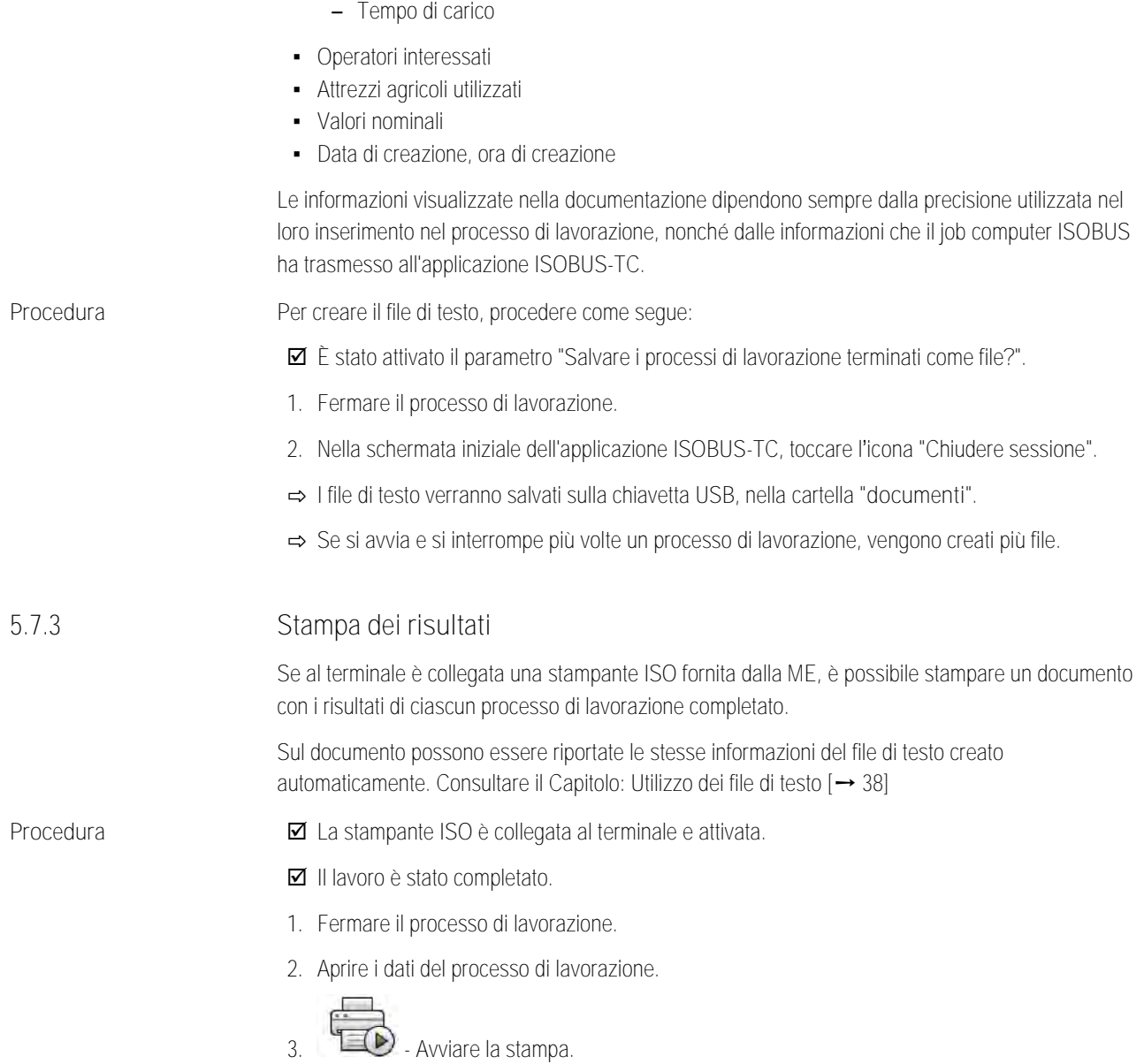

### <span id="page-39-0"></span>**Risoluzione dei problemi 6**

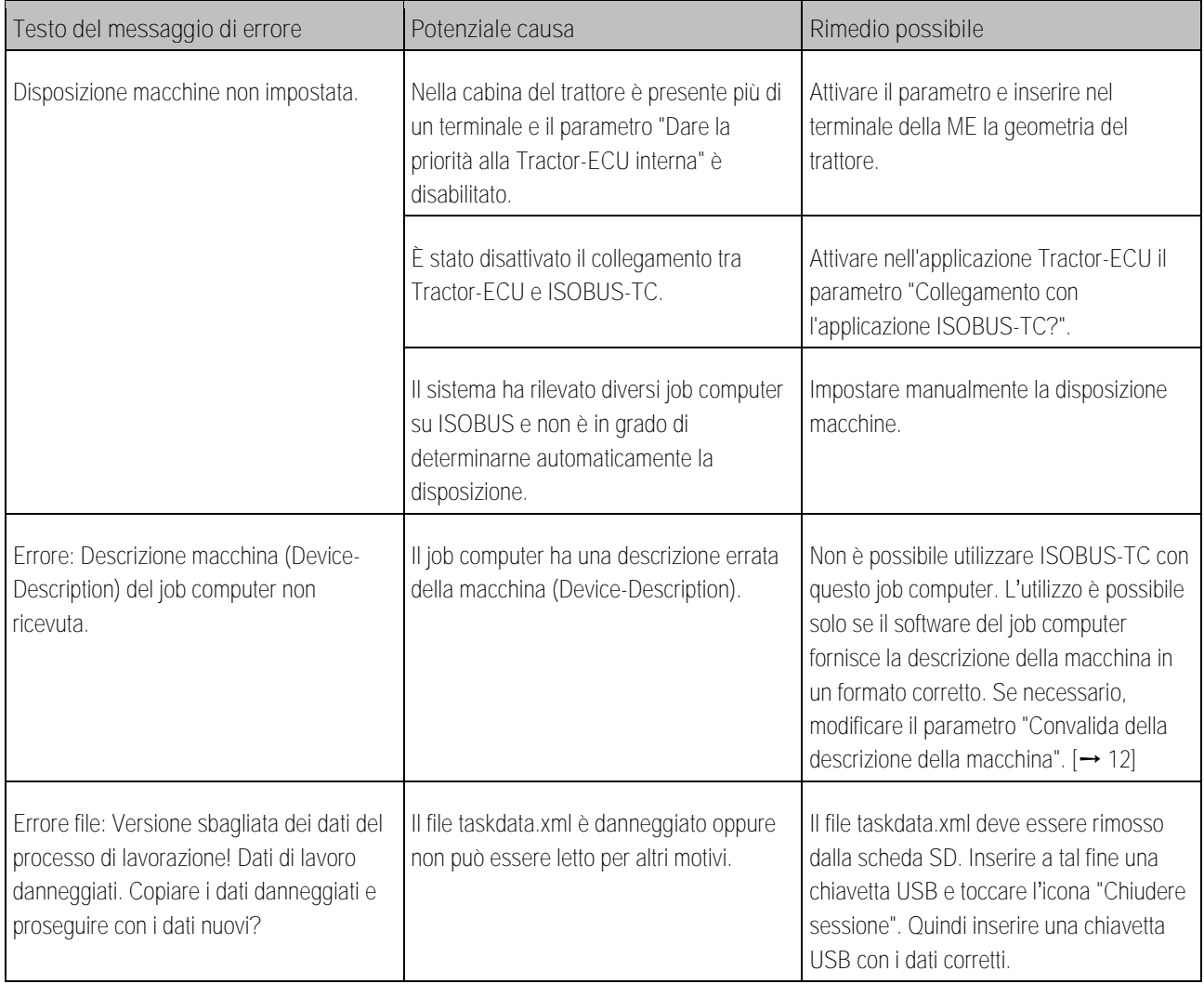